# Acer Projector P5227/P5327W/P1285i/ P1285B/P1385Wi/P1385WB/ S1385WHBe/S1385WHne Series User's Guide

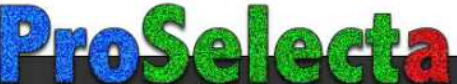

# <span id="page-1-0"></span>First Thing First

# <span id="page-1-1"></span>Usage Notes

Do:

- **•** Turn off the product before cleaning.
- **•** Use a soft cloth moistened with mild detergent to clean the display housing.
- **•** Disconnect the power plug from AC outlet if the product is not being used for a long period of time.

Don't:

- **•** Block the slots and openings on the projector provided for ventilation.
- **•** Use abrasive cleaners, waxes or solvents to clean the unit.
- **•** Use under the following conditions:
	- **•** In extremely hot, cold or humid environments.
	- **•** In areas susceptible to excessive dust and dirt.
	- **•** Near any appliance that generates a strong magnetic field.
	- **•** Place in direct sunlight.

## <span id="page-1-2"></span>Precautions

Follow all warnings, precautions and maintenance as recommended in this user's guide to maximize the life of your unit.

#### Warning:

- **•** Do not look into the projector's lens when the lamp is on. The bright light may hurt your eyes.
- **•** To reduce the risk of fire or electric shock, do not expose this product to rain or moisture.
- **•** Please do not open or disassemble the product as this may cause electric shock.
- **•** The product will detect the life of the lamp itself. Please contact your local dealer or Acer service center for changing the lamp, when lamp warning message displays.
- **•** When switching the projector off, please ensure the projector completes its cooling cycle before disconnecting power.
- **•** Turn on the projector first and then the signal sources.
- **•** Do not use lens cap when projector is in operation.
- **•** When the lamp reaches the end of its life, it will burn out and may make a loud popping sound. If this happens, the projector will not turn back on until the lamp module has been replaced. To replace the lamp, contact your local dealer or Acer service center.

viii

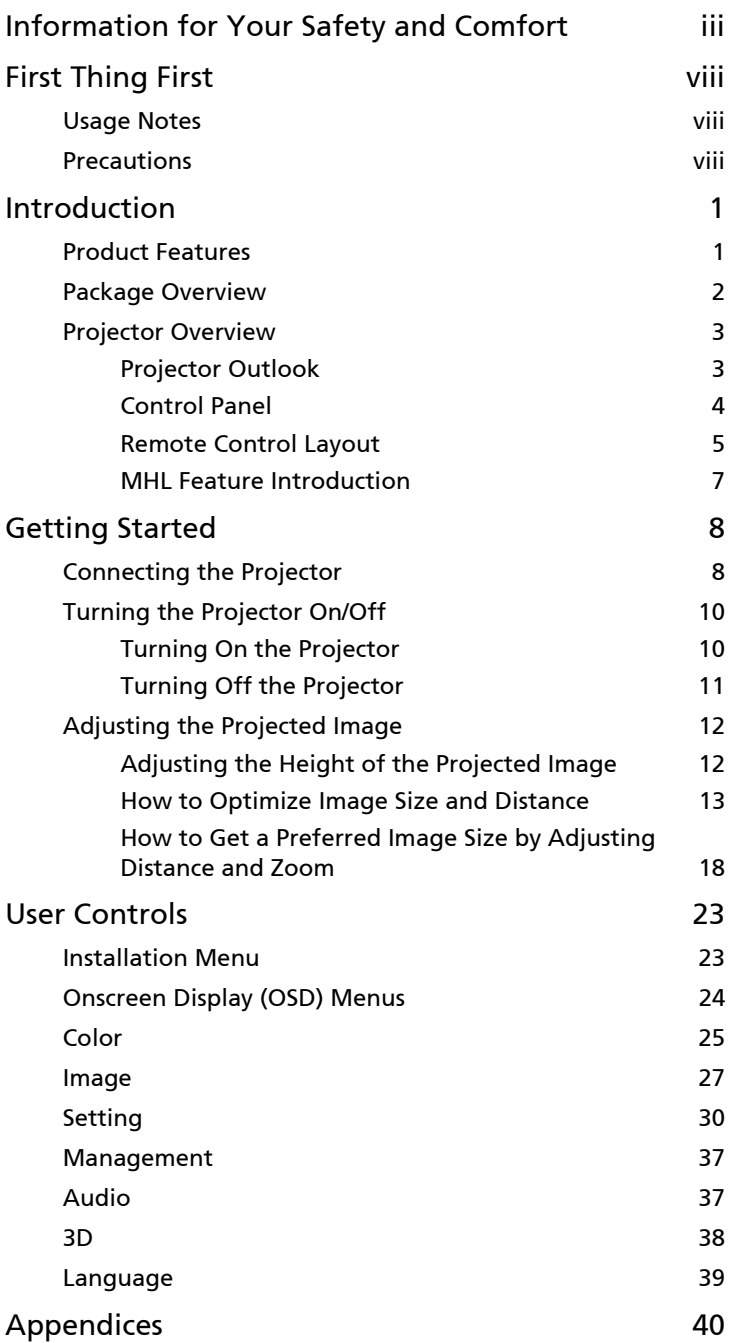

Contents Contents

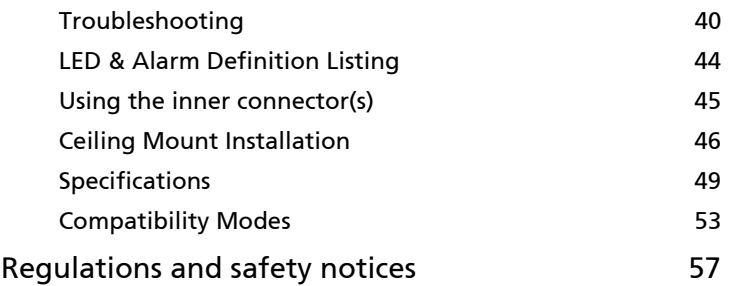

# <span id="page-4-0"></span>Introduction

# <span id="page-4-1"></span>Product Features

This product is a single-chip DLP<sup>®</sup> projector, including the following outstanding features:

- **•** DLP® technology
- **•** P5227/P1285i/P1285B: Native 1024 x 768 XGA resolution, Auto/4:3/16:9 aspect ratio supported P5327W/P1385Wi/P1385WB/S1385WHBe/S1385WHne: Native 1280 x 800 WXGA resolution, Auto/Full/4:3 /16:9/L.BOX aspect ratio supported
- **•** Enables projecting 3D content via DLP Link Technology: Blu-Ray 3D supported
- **•** One-touch "3D" button on remote control allows quick and easy access to the 3D functions
- **•** Acer ColorBoost technology delivers vivid, life-like images
- **•** High brightness and contrast ratio
- **•** Versatile display modes enable optimum performance in any situation
- **•** NTSC/PAL/SECAM compatible and HDTV (720p, 1080i, 1080p) supported
- **•** Lower power consumption and economy (ECO) mode extends lamp life
- **•** Dynamic Black / ExtremeEco functions help decrease lamp power consumption and further extend lamp life.
	- Dynamic Black: If turned on, the projector dynamically adjusts the power consumption of the lamp according to the brightness of the image being projected. When projecting darker images the power consumption will be reduced and the contrast of the image will also be enhanced.
	- ExtremeEco: The projector will decrease the power consumption of the lamp by up to 70% when no input signal can be detected for 5 minutes.
- **•** Acer EcoProjection Technology delivers Intelligent power management approach and physical efficiency improvement
- **•** Advanced keystone correction delivers optimum presentations
- **•** Multi-language Onscreen Display (OSD) menus
- **•** Manual focus/zoom projection lens
- **•** 2X digital zoom and pan move function
- **•** Microsoft® Windows® 2000, XP, 7, 8, 8.1, Vista®, Macintosh OS compliant
- **•** LAN settings enable remote management of projectors via a web browser
- **•** Crestron compliant

2

## <span id="page-5-0"></span>Package Overview

This projector comes with all the items shown below. Check to make sure you have them all. Contact your dealer immediately if any thing is missing.

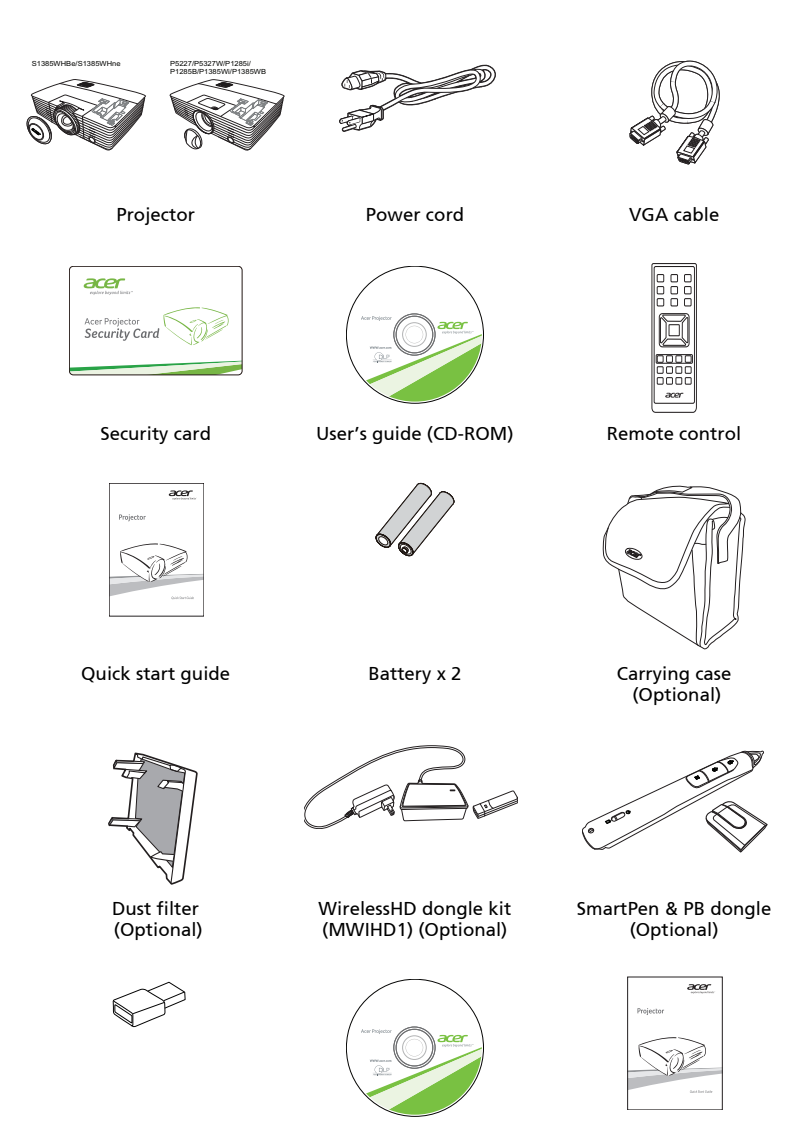

Acer Projector Multi-media quick start guide (Optional)

USB WiFi adapter (Optional) Acer Projector Multi-media (CD-ROM) (Optional)

# <span id="page-6-0"></span>Projector Overview

## <span id="page-6-1"></span>Projector Outlook

### Front/upper side

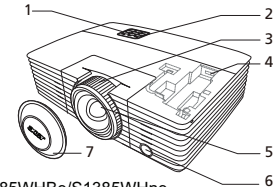

S1385WHBe/S1385WHne

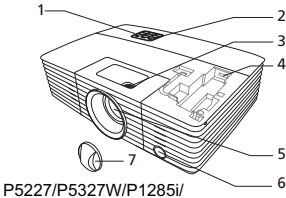

P1285B/P1385Wi/P1385WB

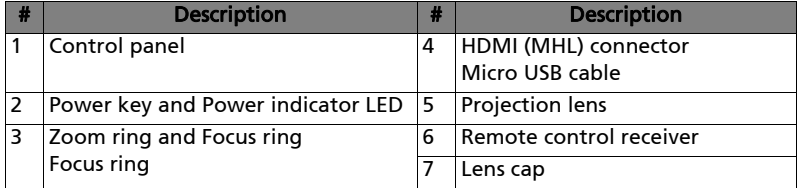

#### Rear side

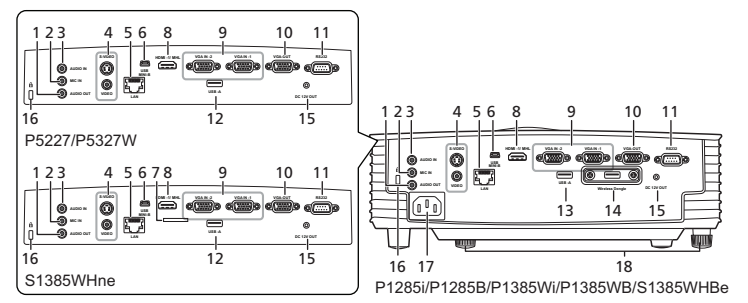

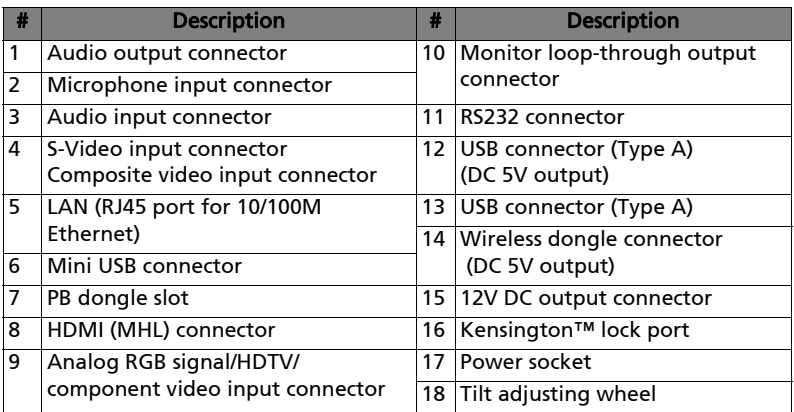

## <span id="page-7-0"></span>Control Panel

#### P5227/P5327W/S1385WHne

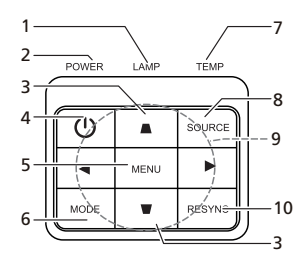

P1285i/P1285B/P1385Wi/

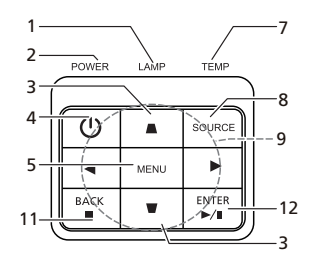

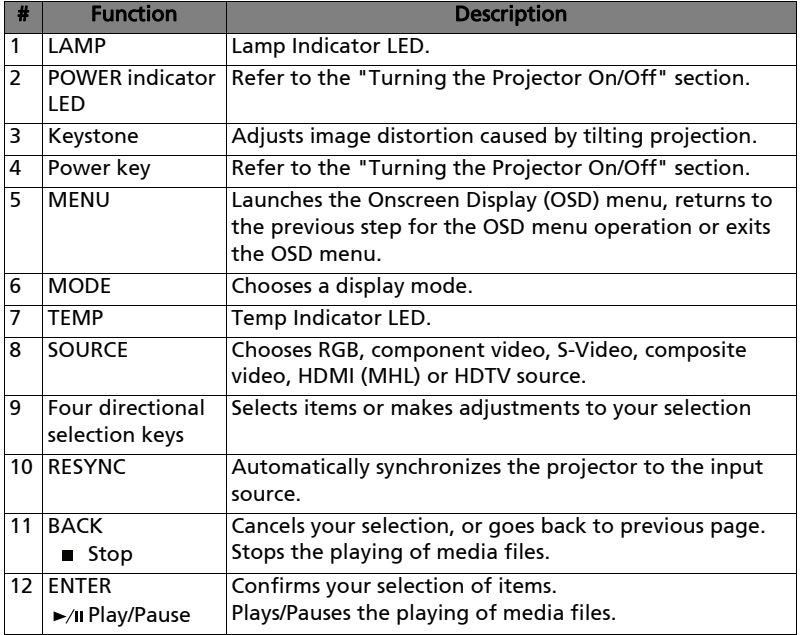

## <span id="page-8-0"></span>Remote Control Layout

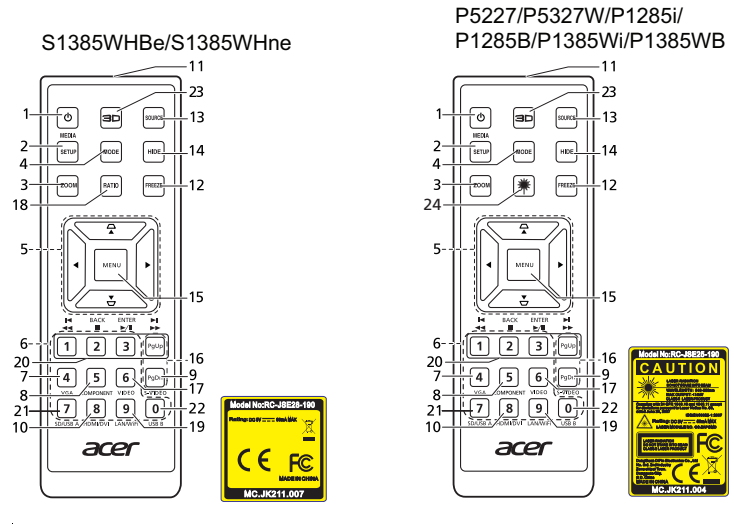

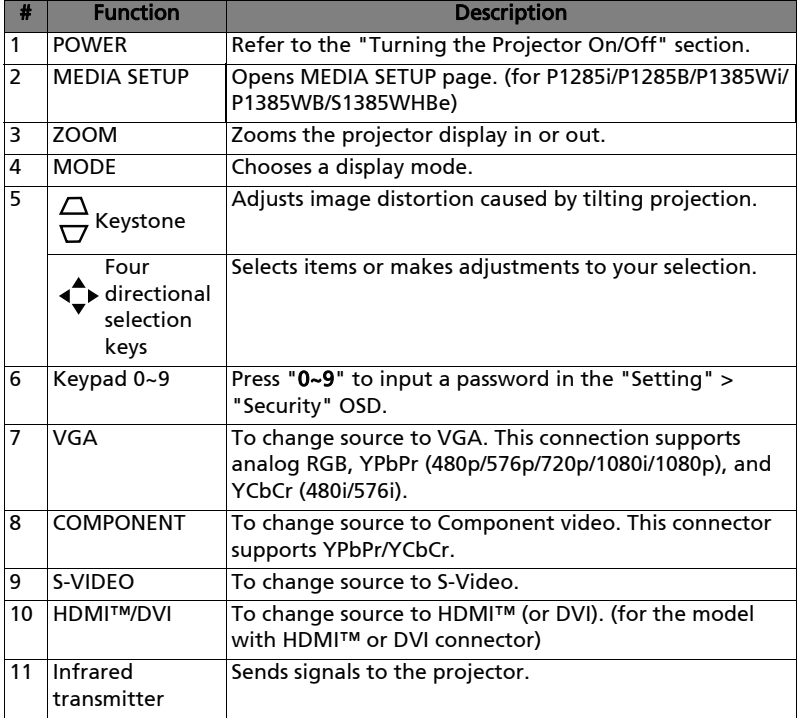

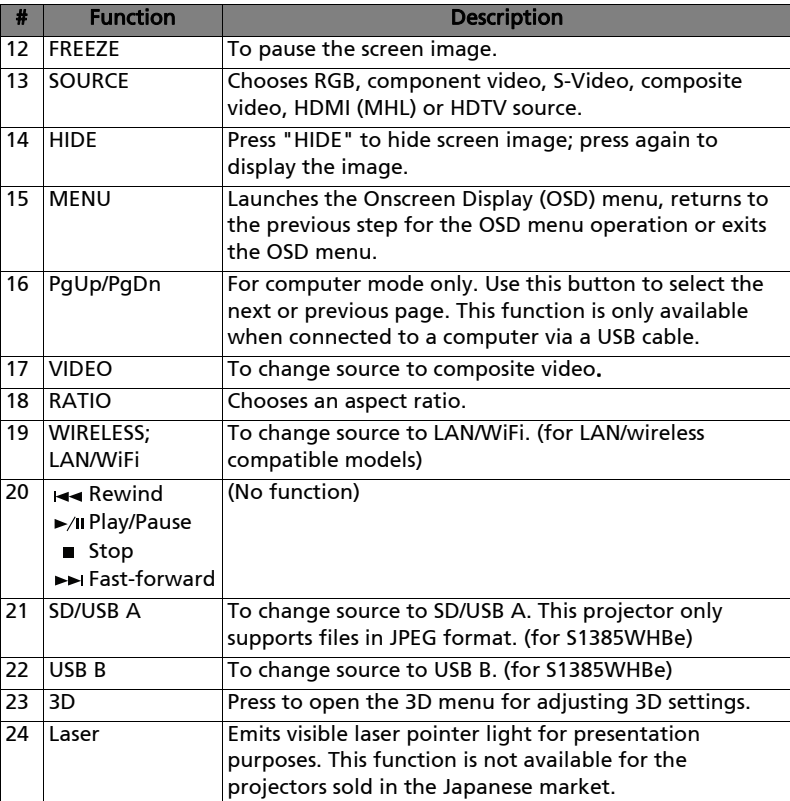

## <span id="page-10-0"></span>MHL Feature Introduction

When your smart device is connected to the projector, you can use some buttons on the remote control to control your smart device. Press "MODE" for one second to enter or leave the MHL control mode. After entering the MHL control mode, press "SOURCE" to switch between the navigation mode (default), media mode and numeric mode.

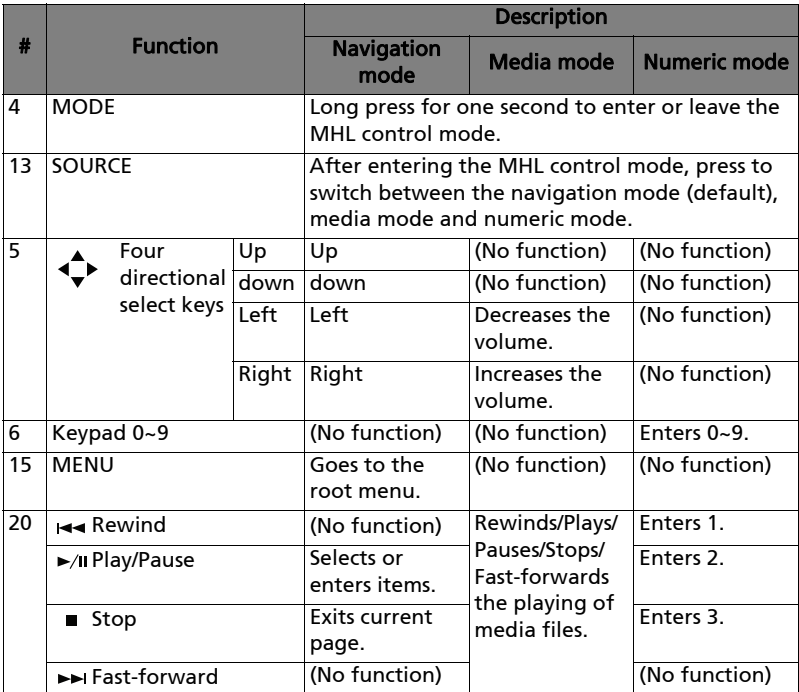

# <span id="page-11-2"></span><span id="page-11-0"></span>Getting Started

<span id="page-11-1"></span>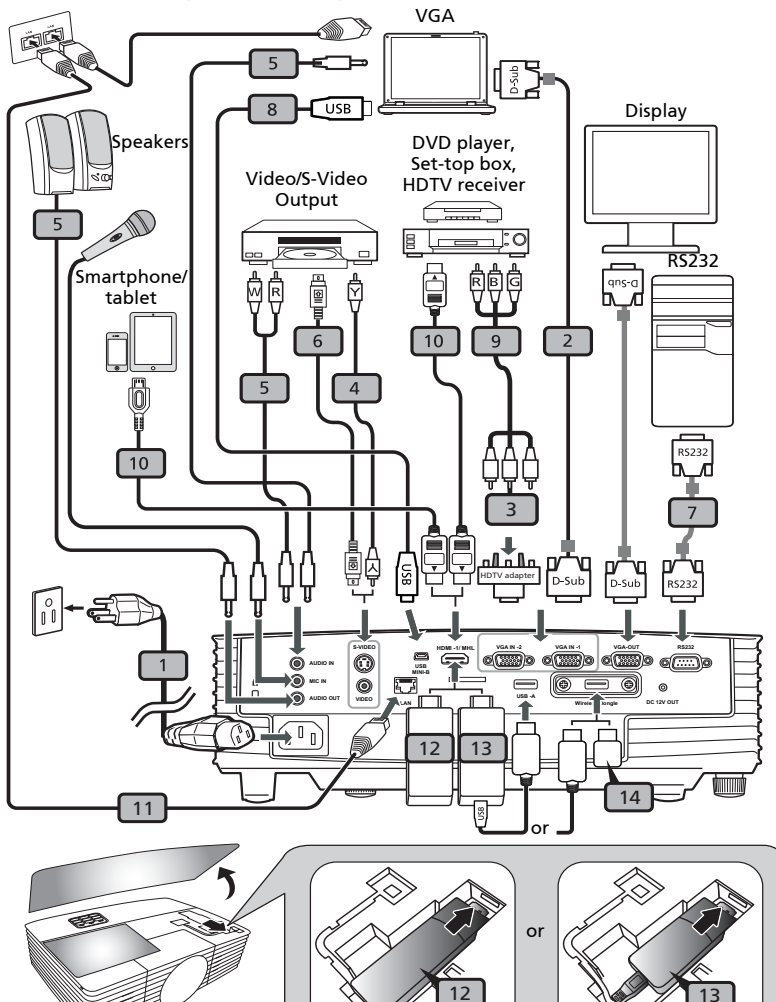

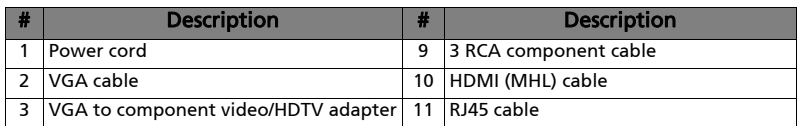

English

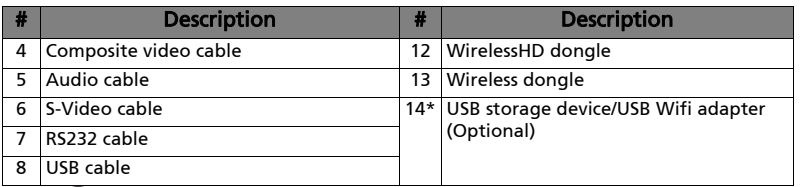

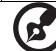

#### ....................................

Note: To ensure the projector works well with your computer, please make sure the timing of the display mode is compatible with the projector.

Note: Some smart devices require a converter (supplied by the smart device maker) to enable the MHL function.

Note: Compatible HDMI/MHL dongles: WirelessHD (MWIHD1), MWA3, Android (MWND1), Chromecast<sup>™</sup>.

Note: "\*" USB drive limitation, do not support power.

## <span id="page-13-2"></span><span id="page-13-1"></span><span id="page-13-0"></span>Turning On the Projector

- 1 Ensure that the power cord and signal cable are securely connected. The Power LED will light red.
- 2 Turn on the projector by pressing  $\binom{1}{2}$  (POWER) on the control panel or remote control, and the Power indicator LED will turn blue.
- 3 Turn on your source (computer, notebook, video player, etc.). The projector will detect your source automatically (when the Source Lock function is disabled).
	- If the screen displays "No Signal", please make sure the signal cables are securely connected.
	- If you connect to multiple sources at the same time, use "SOURCE" on the control panel or remote control, or the direct source key on the remote control to switch between inputs.

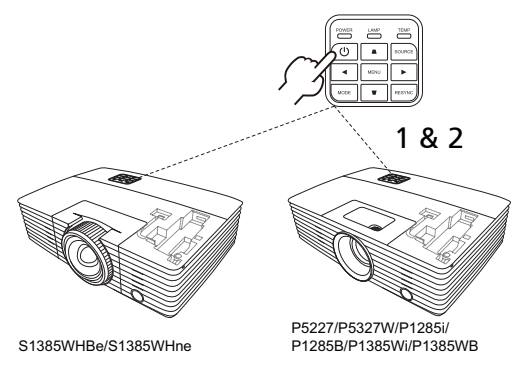

## <span id="page-14-0"></span>Turning Off the Projector

1 To turn the projector off, press the power button. This message appears:

"Please press power button again to complete the shutdown process" Press the power button again.

- 2 The LED Power indicator will turn solid red to indicate standby mode.
- 3 It is now safe to unplug the power cord.

#### When Instant Resume is selected:

- 1 The LED Power indicator will turn RED and blink rapidly after the projector is turned off, and the fan(s) will continue to operate for about 2 minutes to ensure that the system cools properly.
- 2 As long as the power cord remains plugged in, you can press the power button to turn the projector immediately back on anytime during the 2-minute shutdown process.
- 3 Once the system has finished cooling, the LED Power indicator will stop blinking and turn solid red to indicate standby mode.
- 4 It is now safe to unplug the power cord.

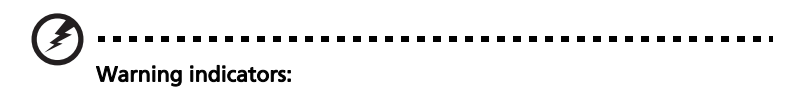

• "Projector Overheated. Lamp will automatically turn off soon." This onscreen message indicates that the projector has overheated. The lamp will automatically turn off, the projector will automatically shut down, and the LED Temp indicator will turn solid red. Contact your local dealer or service center.

• "Fan failed. Lamp will automatically turn off soon." This onscreen message indicates that the fan has failed. The lamp will automatically turn off, the projector will automatically shut down, and the LED Temp indicator will blink. Contact your local dealer or service center.

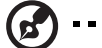

Note: Whenever the projector automatically shuts down and the LED Temp indicator turns solid red, contact your local reseller or service center.

# <span id="page-15-0"></span>Adjusting the Projected Image

# <span id="page-15-1"></span>Adjusting the Height of the Projected Image

The projector is equipped with two elevator feet for adjusting the image height.

To raise the image:

- 1 Use the front Tilt adjusting wheel to raise the image to the desired height and angle.
- 2 Use the rear Tilt adjusting wheel to fine-tune the display angle.

### To lower the image:

- 1 Use the front Tilt adjusting wheel to lower the image to the desired height angle.
- 2 Use the rear Tilt adjusting wheel to fine-tune the display angle.

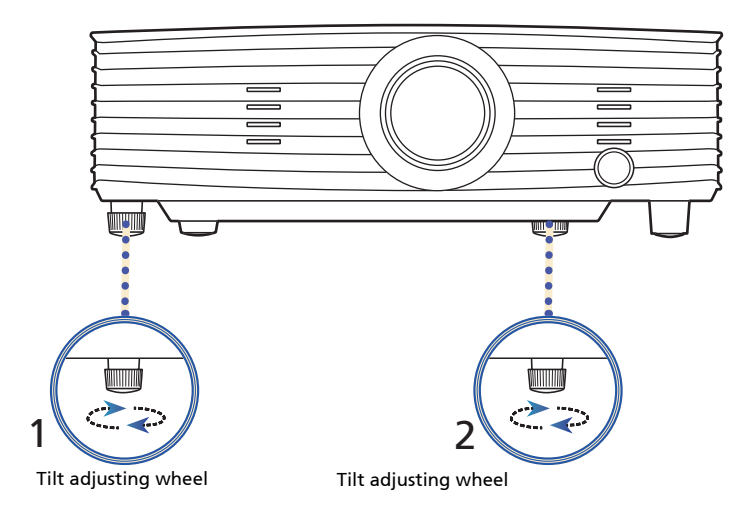

## <span id="page-16-0"></span>How to Optimize Image Size and Distance

Consult the table below to find the optimal image sizes achievable when the projector is positioned at a desired distance from the screen.

**•** P5227

If the projector is 3 m from the screen, good image quality is possible for image sizes between 75" and 98".

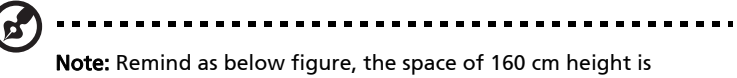

required when the projector is located at 3 m distance.

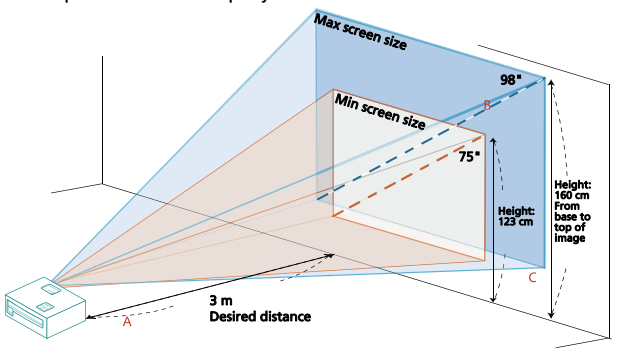

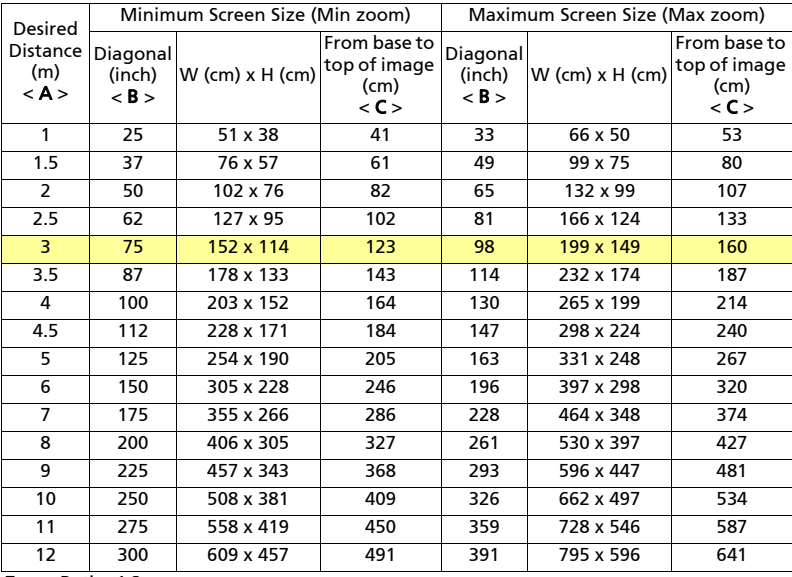

Zoom Ratio: 1.3 x

#### **•** P1285i/P1285B

If the projector is 3 m from the screen, good image quality is possible for image sizes between 75" and 79".

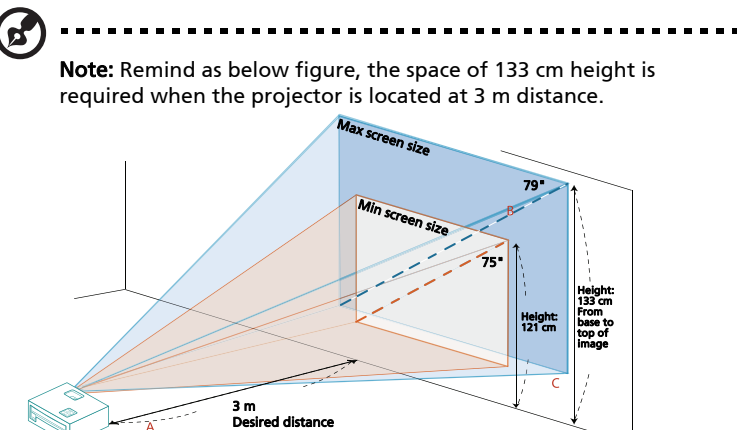

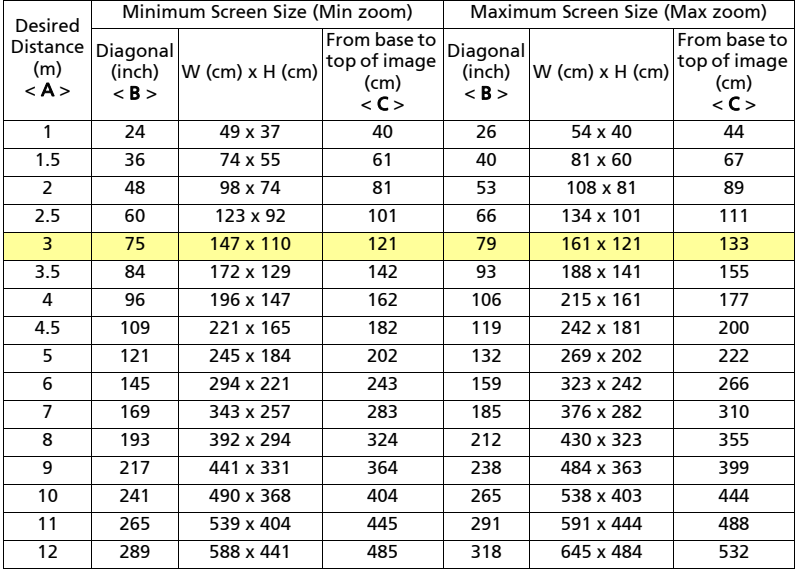

Zoom Ratio: 1.1 x

#### **•** P5327W

If the projector is 3 m from the screen, good image quality is possible for image sizes between 89" and 115".

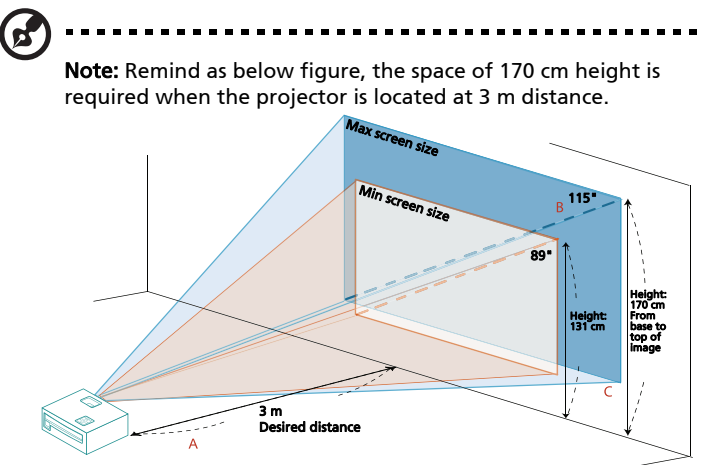

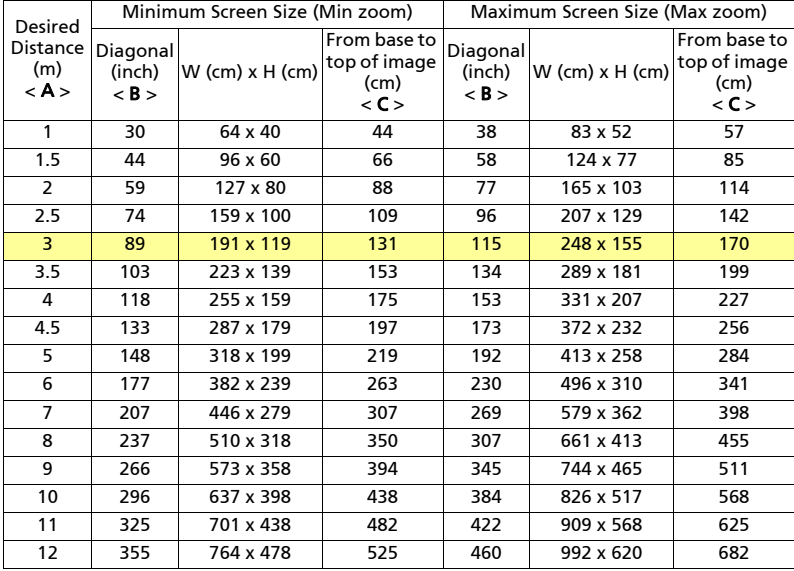

Zoom Ratio: 1.3 x

#### **•** P1385Wi/P1385WB

If the projector is 3 m from the screen, good image quality is possible for image sizes between 84" and 93".

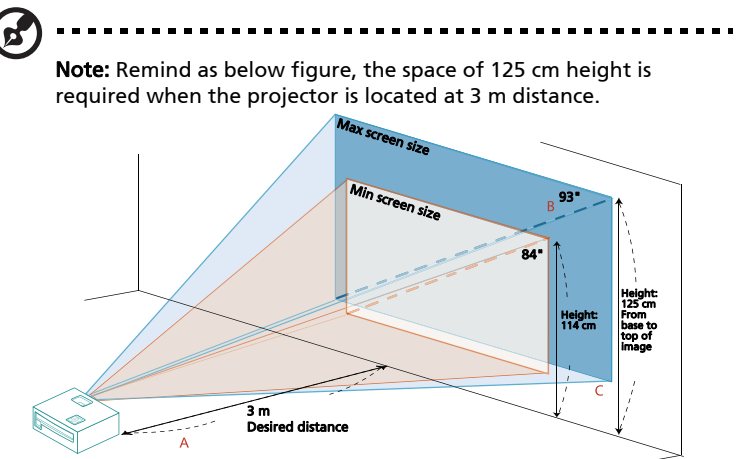

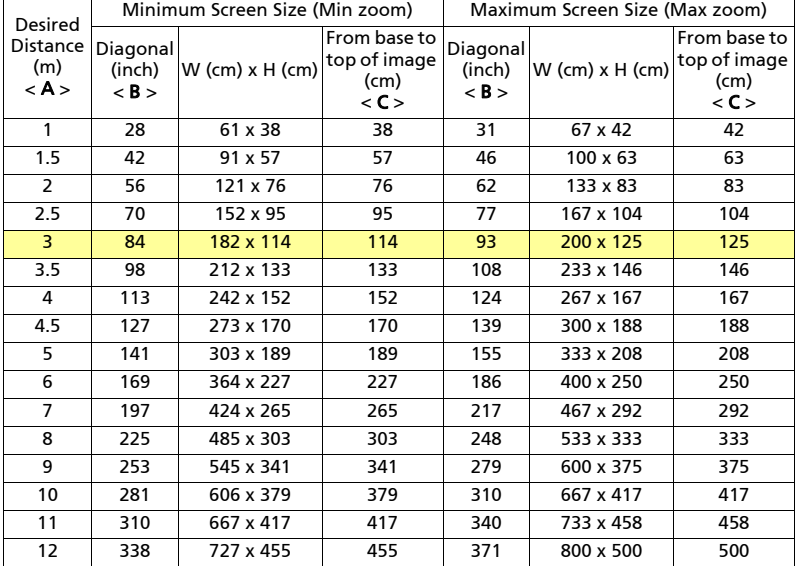

Zoom Ratio: 1.1 x

**•** S1385WHBe/S1385WHne

If the projector is 3 m from the screen, good image quality is possible for image sizes around 284".

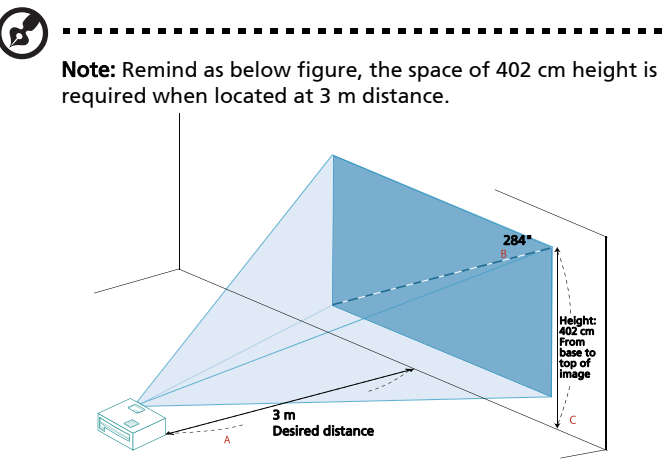

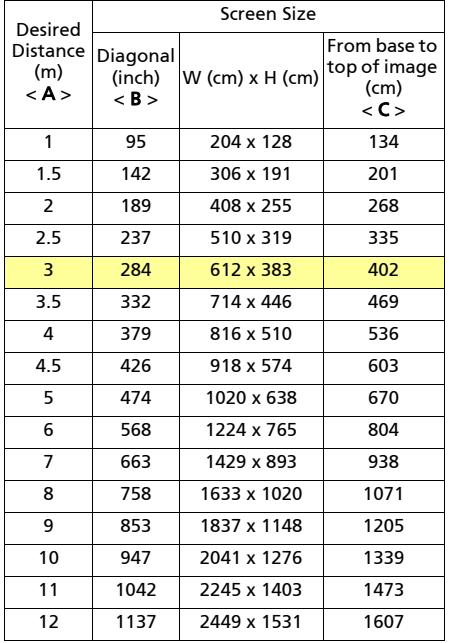

Zoom Ratio: 1.0 x

### <span id="page-21-1"></span><span id="page-21-0"></span>How to Get a Preferred Image Size by Adjusting Distance and Zoom

The table below shows how to achieve a desired image size by adjusting either the position or the zoom ring.

#### **•** P5227

To obtain an image size of 70", set the projector at a distance between 2.1 m and 2.8 m from the screen and adjust the zoom level accordingly.

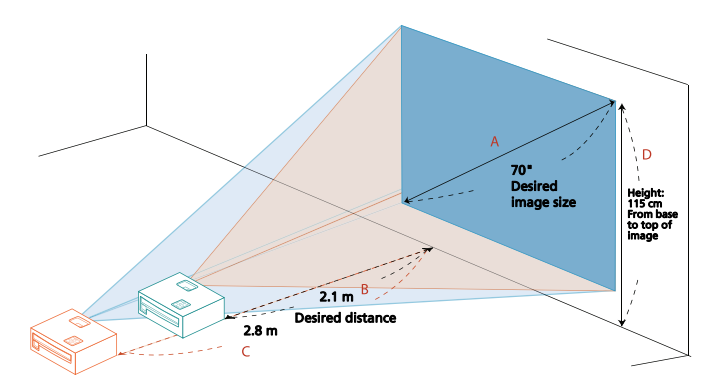

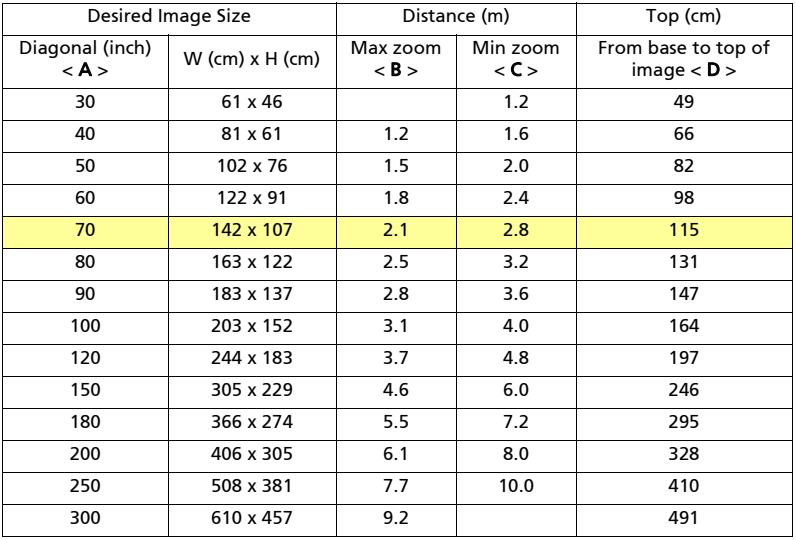

Zoom Ratio: 1.3 x

#### **•** P1285i/P1285B

To obtain an image size of 70", set the projector at a distance between 2.6 m and 2.9 m from the screen and adjust the zoom level accordingly.

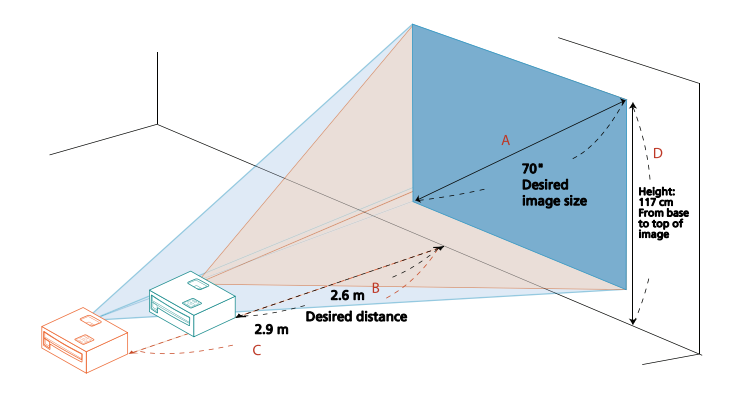

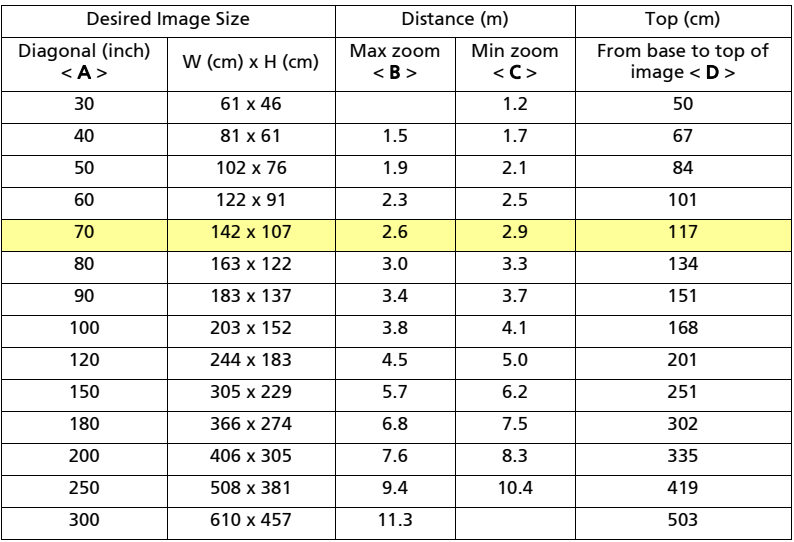

Zoom Ratio: 1.1 x

#### **•** P5327W

To obtain an image size of 70", set the projector at a distance between 1.8 m and 2.4 m from the screen and adjust the zoom level accordingly.

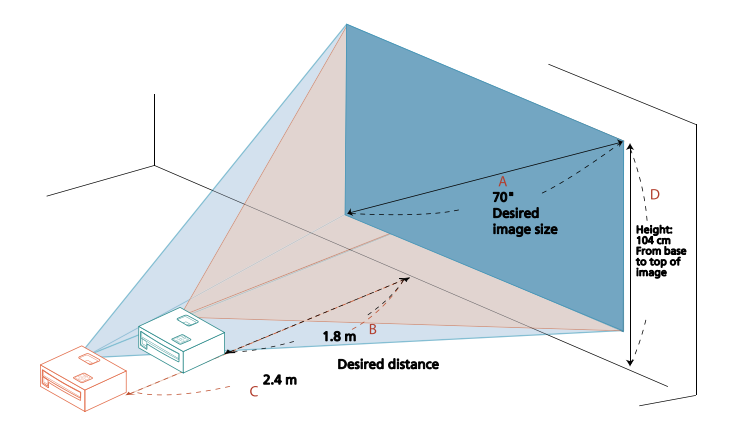

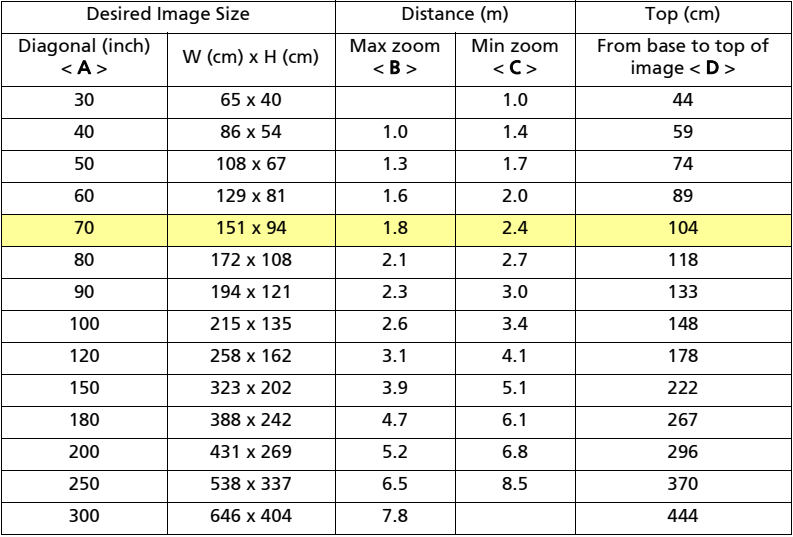

Zoom Ratio: 1.3 x

#### **•** P1385Wi/P1385WB

To obtain an image size of 70", set the projector at a distance between 2.3 m and 2.5 m from the screen and adjust the zoom level accordingly.

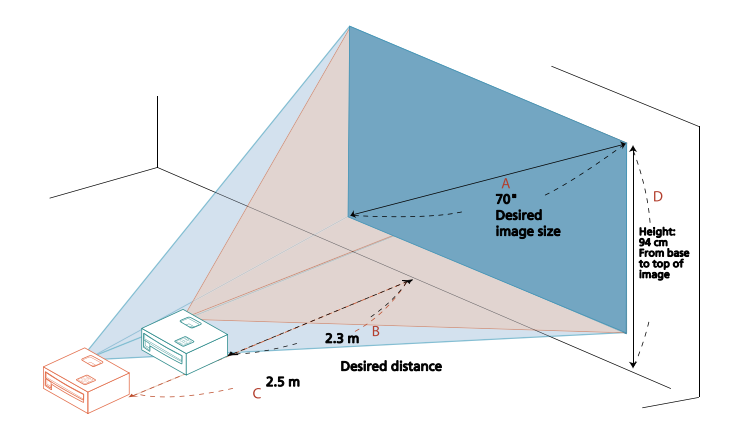

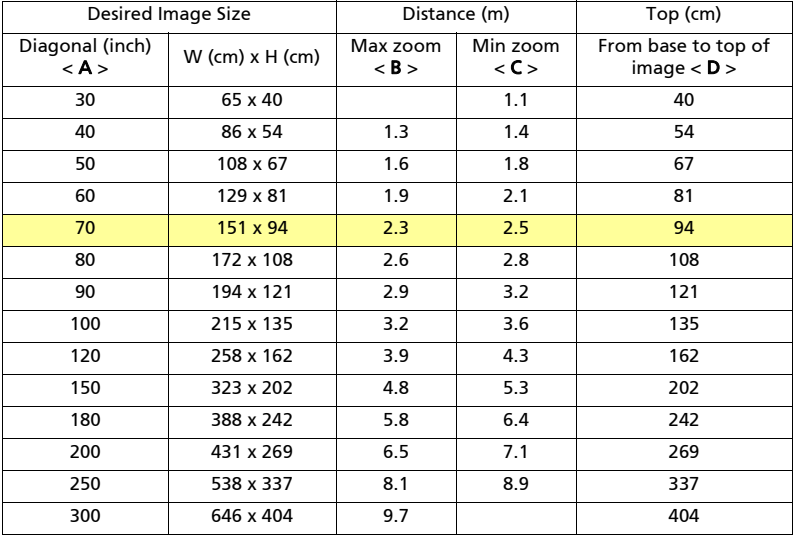

Zoom Ratio: 1.1 x

#### **•** S1385WHBe/S1385WHne

To obtain an image size of 70" set the projector at a distance 0.7 m from the screen.

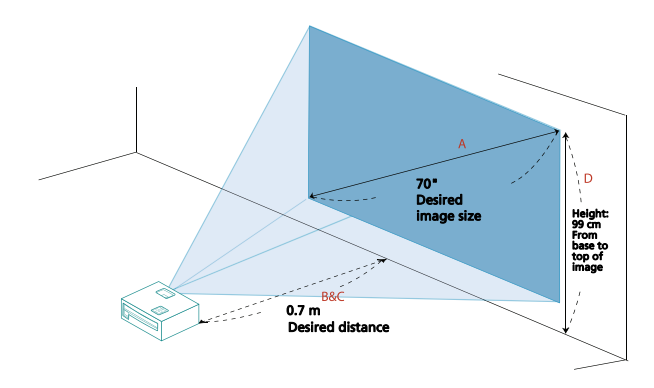

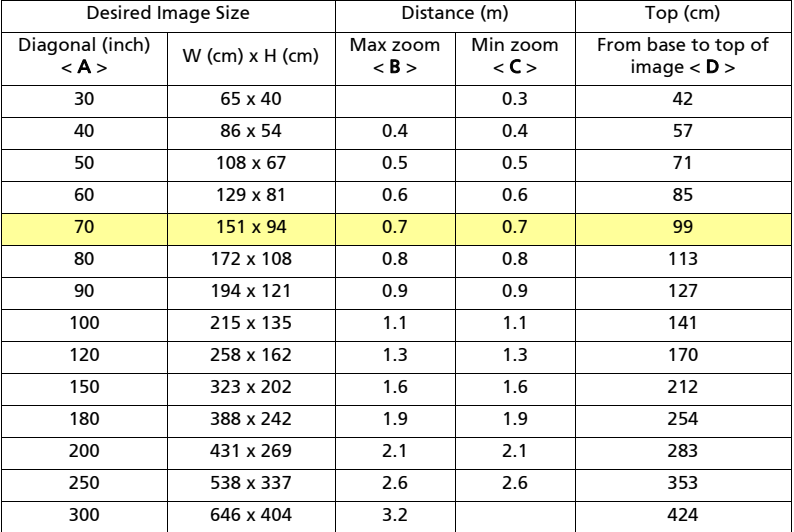

Zoom Ratio: 1.0 x

# <span id="page-26-0"></span>User Controls

# <span id="page-26-1"></span>Installation Menu

The Installation menu provides an Onscreen Display (OSD) for projector installation and maintenance. Use the OSD only when the message "No signal" is displayed on the screen.

- 1 Turn on the projector by pressing  $(1)$  (POWER) on the control panel or remote control.
- 2 Press "MENU" on the control panel or remote control to launch the OSD for projector installation and maintenance.

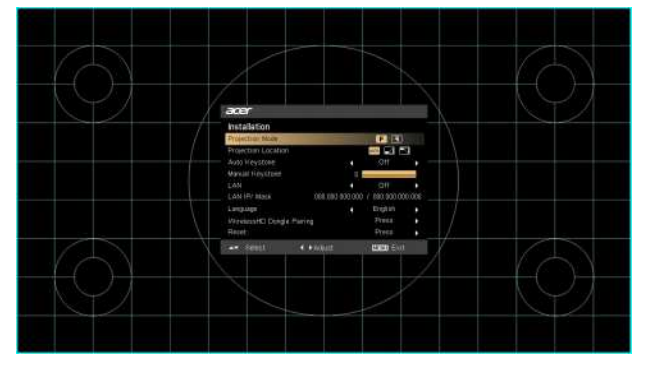

3 The background pattern acts as a guide to adjusting the calibration and alignment settings, such as screen size and distance, focus and more.

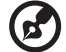

Note: The OSD screenshot is for reference only and may differ from the actual design.

4 The Installation menu includes several options.

Use the up and down arrow keys to select an option, the left and right arrow keys to adjust selected option settings, and the right arrow key to enter a submenu for feature setting. The new settings will be saved automatically upon exiting the menu.

5 Press "MENU" anytime to exit the menu and return to the Acer welcome screen.

# <span id="page-27-0"></span>Onscreen Display (OSD) Menus

The projector has multilingual Onscreen Display (OSD) menus that allow you to make image adjustments and change a variety of settings.

### Using the OSD menus

- **•** To open the OSD menu, press "MENU" on the control panel or remote control.
- When the OSD is displayed, use  $(\blacktriangle)(\blacktriangledown)$  to select an item in the main menu.

After selecting the desired main menu item, press  $(\blacktriangleright)$  to enter a submenu for feature setting.

- Use  $(\blacktriangle)(\blacktriangledown)$  to select the desired item and adjust the settings by using  $($  $(\blacktriangleright).$
- **•** Select the next item to be adjusted in the submenu and adjust as described above.
- **•** Press "MENU" on the control panel or remote control, the screen will return to the main menu.
- **•** To exit the OSD menu, press "MENU" on the control panel or remote control again. It will close and the projector will automatically save the new settings.

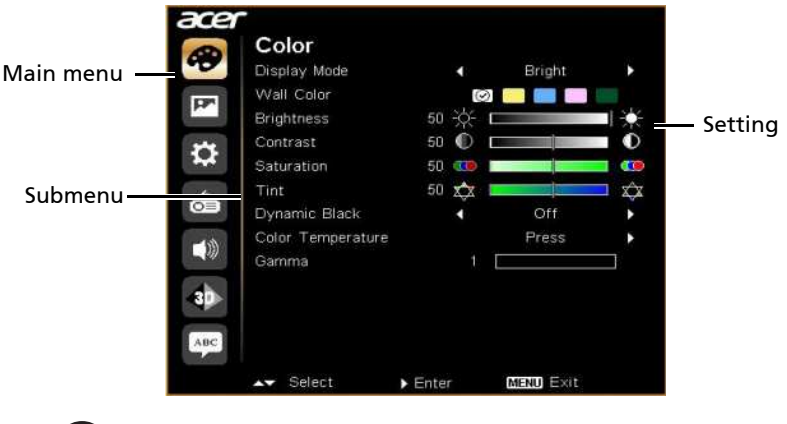

Note: Some of the following OSD settings may not be available. Please refer to the actual OSD of your projector.

# <span id="page-28-0"></span>Color

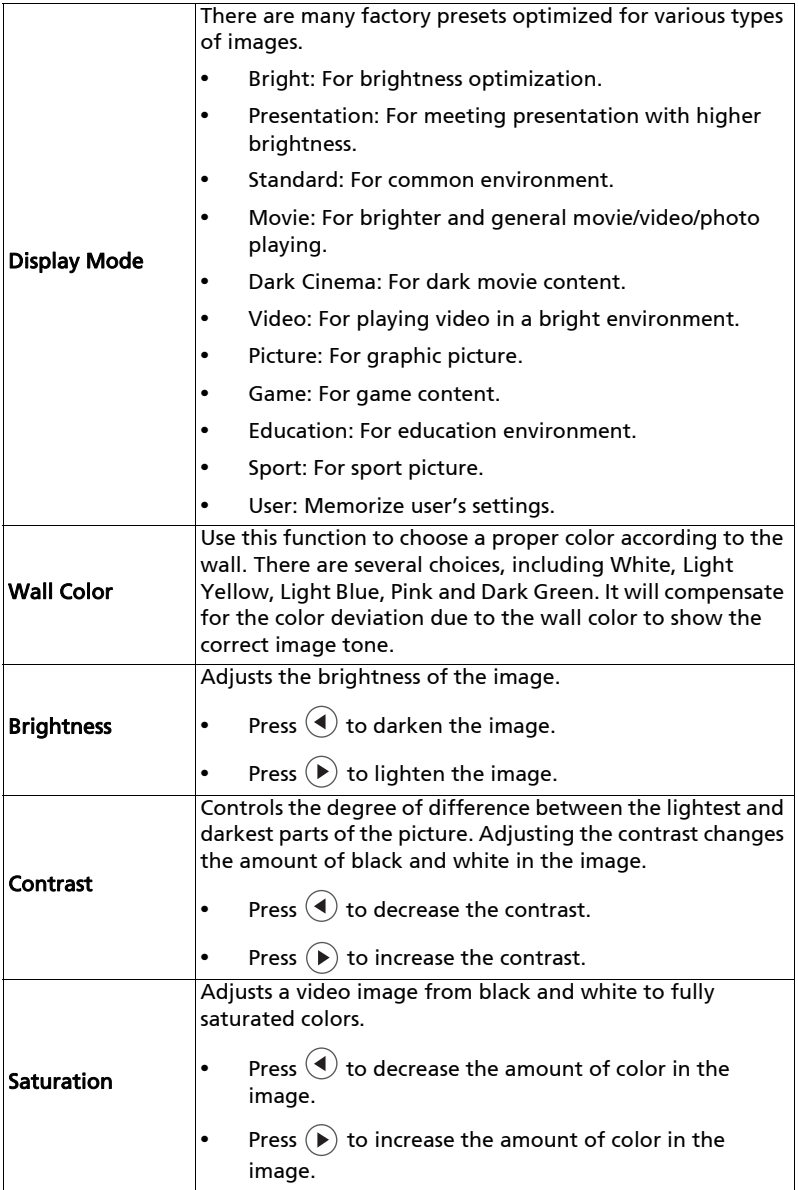

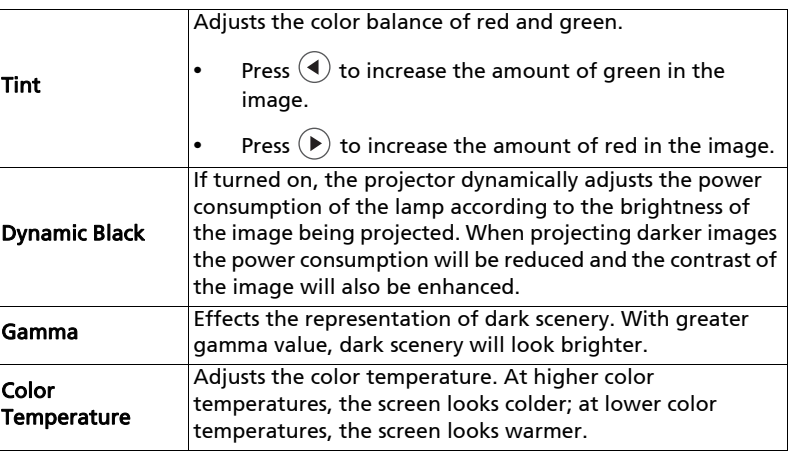

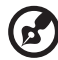

 $\bullet$  .  $\blacksquare$ . . . . .

Note: "Saturation" and "Tint" functions are not supported under computer mode.

# <span id="page-30-1"></span><span id="page-30-0"></span>Image

<span id="page-30-4"></span><span id="page-30-3"></span><span id="page-30-2"></span>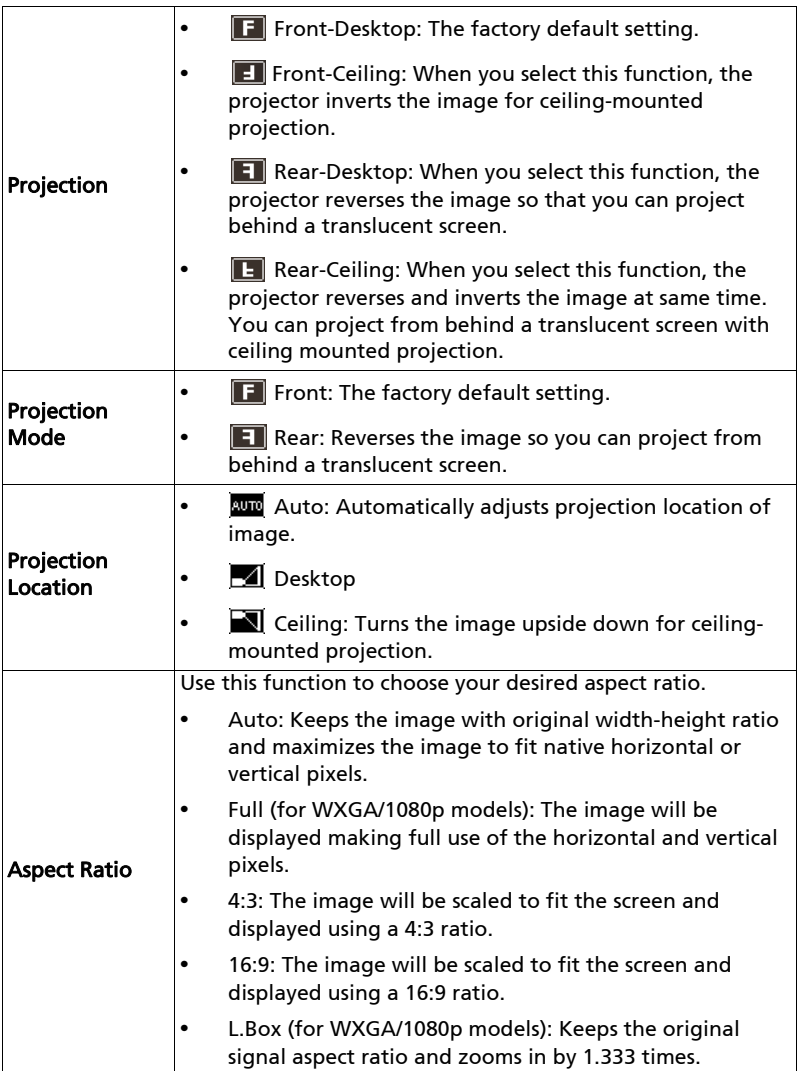

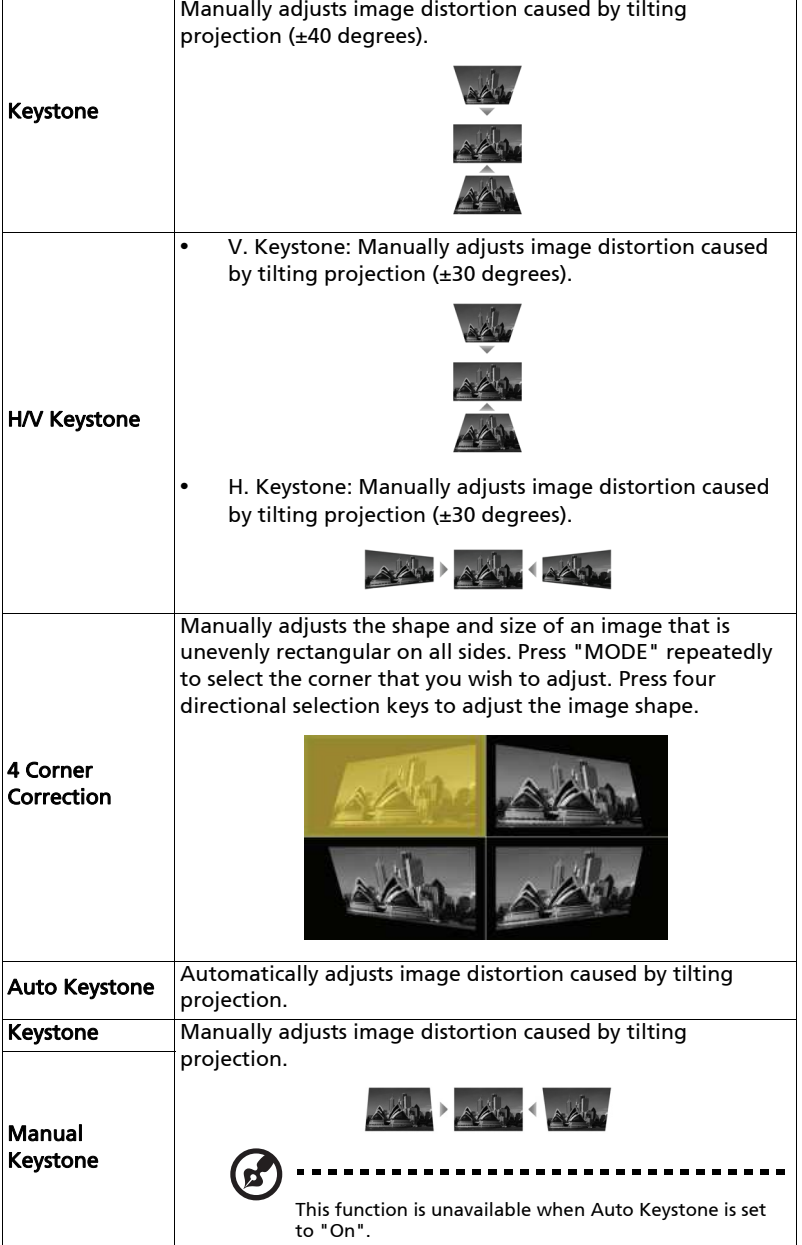

<span id="page-32-1"></span><span id="page-32-0"></span>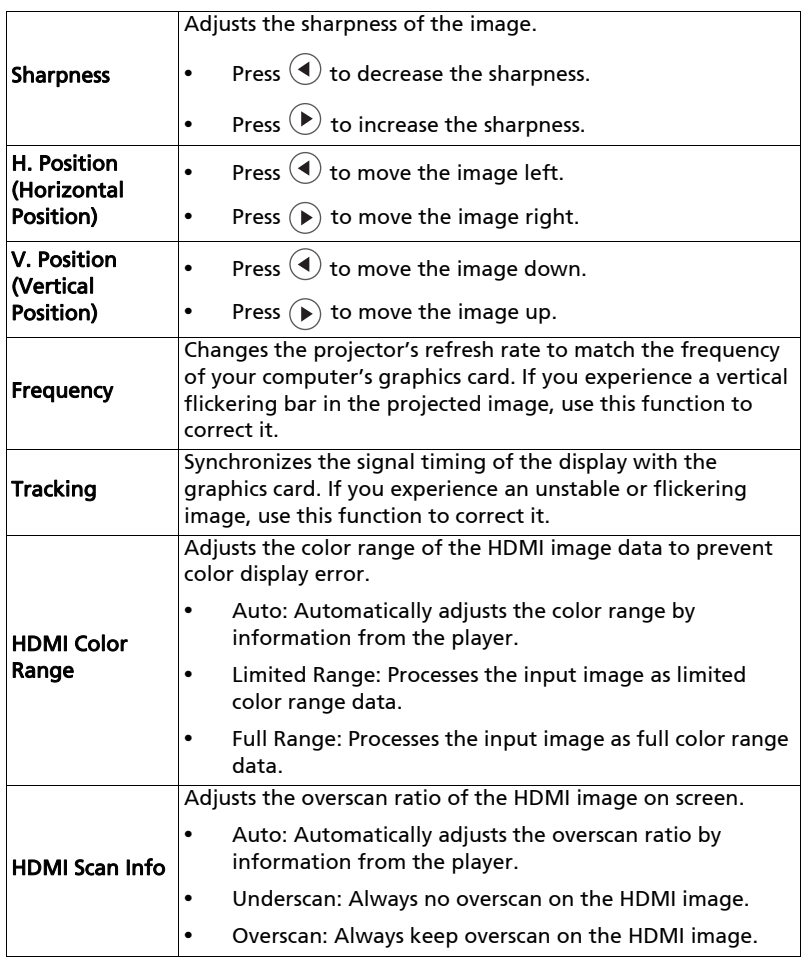

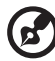

**Note:** "H. Position", "V. Position", "Frequency" and "Tracking" functions<br>are not supported under video mode.

**Note:** "HDMI Color Range" and "HDMI Scan Info" are only available when<br>the input signal is HDMI.

# <span id="page-33-1"></span><span id="page-33-0"></span>Setting

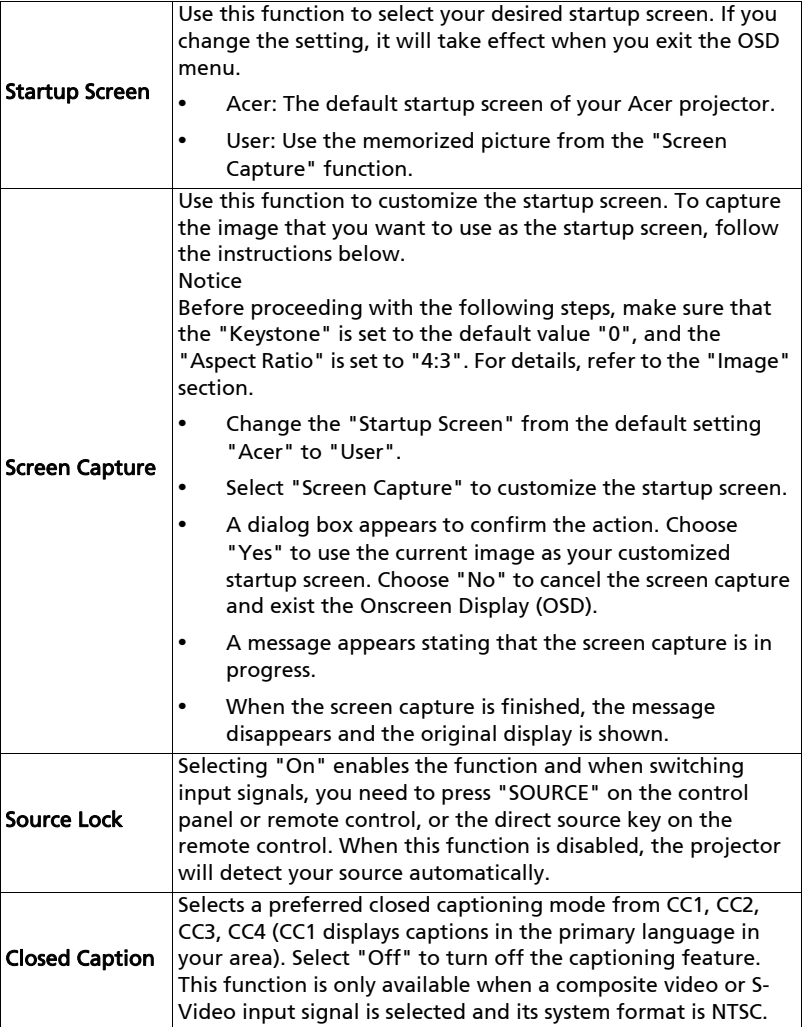

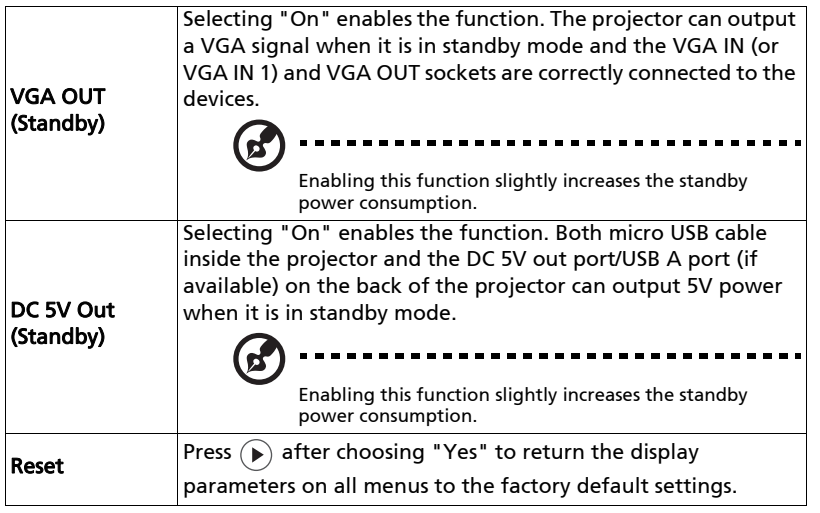

<span id="page-35-0"></span>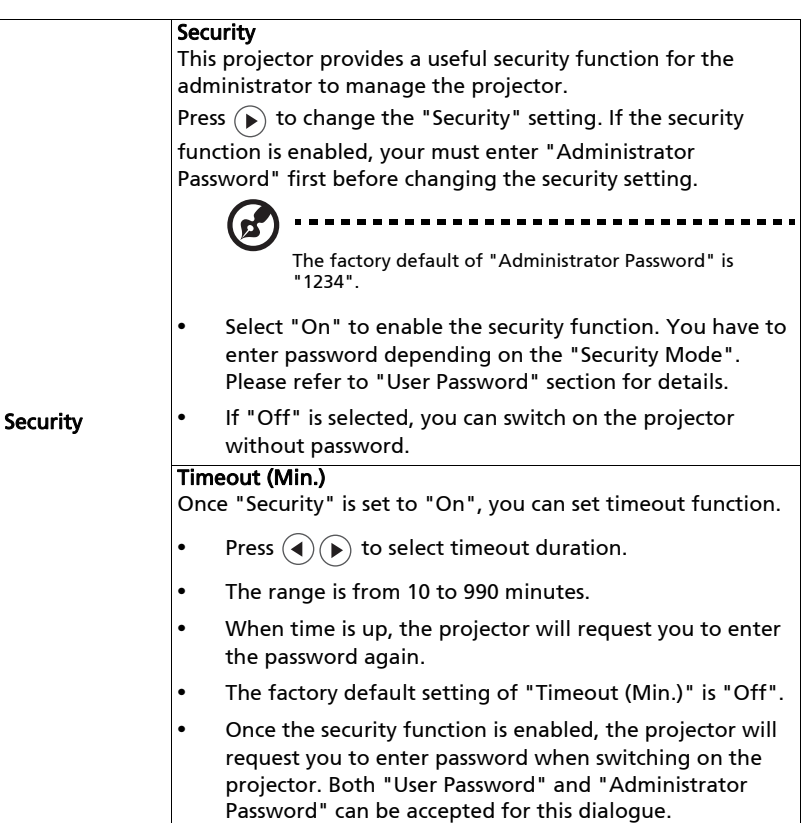

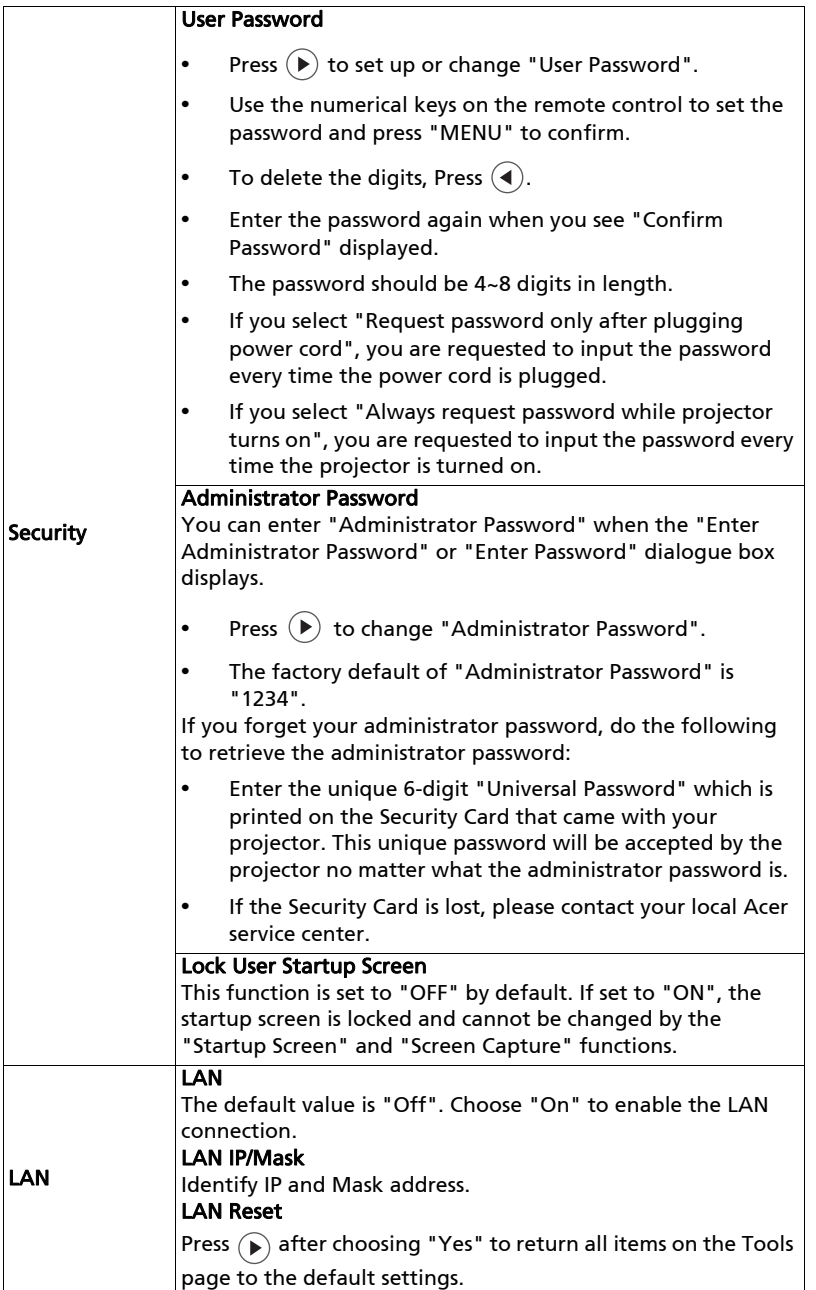

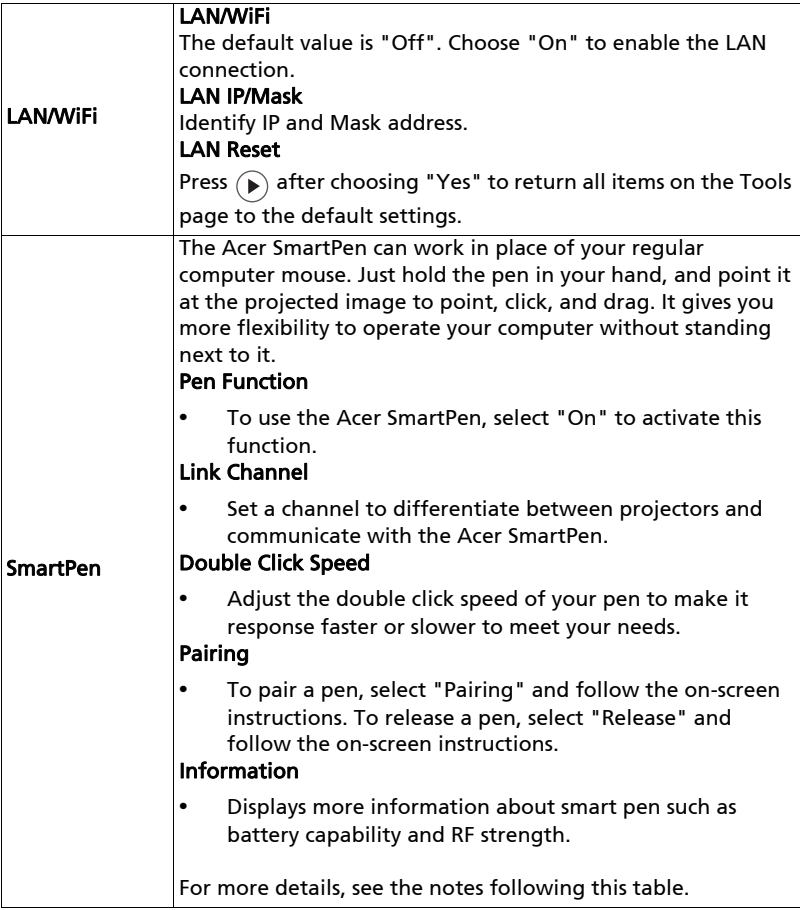

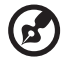

About LAN Setting

#### See Note 2 and acer Note 3. To switch These buttons **Command Line** input signals, function the click your same as those n desired on the OSD signal. menus, projector control panel, or remote control.  $rac{C}{\sqrt{C}}$

#### Note 2 : An overview of the Tools page

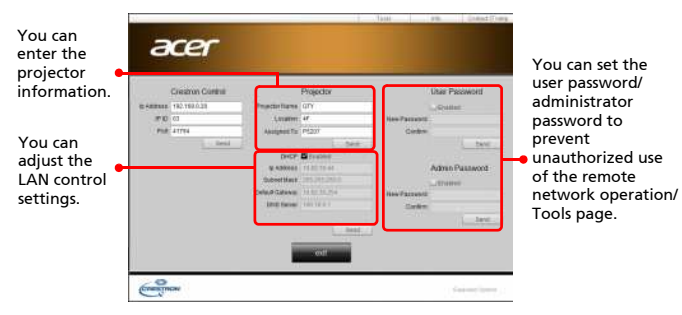

Note 3: The Info page shows the projector information and status.

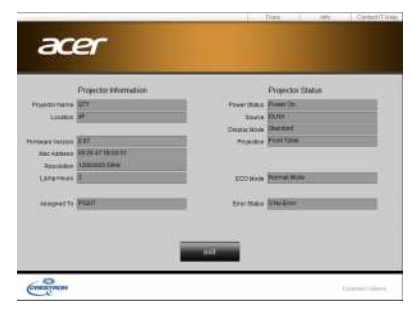

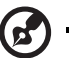

About Acer SmartPen Setting

#### Note 1: Preparations

1. Connect the projector and your computer with a USB cable and VGA cable.

 $\blacksquare$ 

 $\blacksquare$ 

----

2. Turn on your projector and make sure it is displaying the computer's image.

3. Plug the PB dongle to the PB dongle slot on the projector.

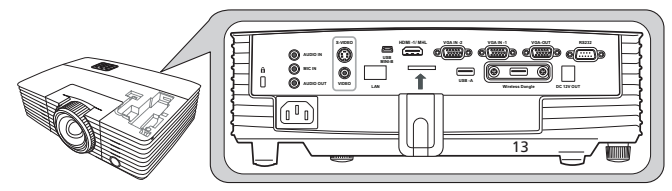

- 4. Enable the pen by selecting "On" in the Setting > SmartPen > Pen Function menu. The pen's link light starts to blink.
- 5. Point the pen at the screen to point, click, and drag.

#### Note 2: Overview of the Acer SmartPen

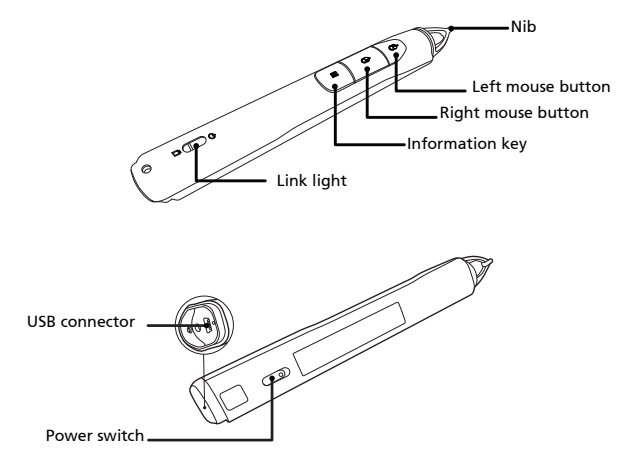

#### Note 3: Charging the battery

- 1. To charge the battery, open the flap on the back of the pen to expose the USB connector.
- 2. Take a USB cable, and connect the smaller end to the pen and the larger end to a computer. Make sure the computer is powered on.
- 3. The battery light stays on while the battery is charging. When charging is finished, the battery light is off. You can disconnect the USB cable or keep it connected.

#### Note 4: Other notes about using the pen

- 1. Avoid standing too far from the screen. The closer you are to the screen, the better performance the pen has.
- 2. Hold the pen the way you hold a remote control or a pen.
- 3. A full battery charge takes 3-4 hours and will allow 30 hours non-stop use. The battery is only rechargeable, and is not user serviceable or user replaceable.
- 4. Avoid shadows! The pen cannot work if its tip is in a shadow or it is pointing at a shadow.

# <span id="page-40-0"></span>Management

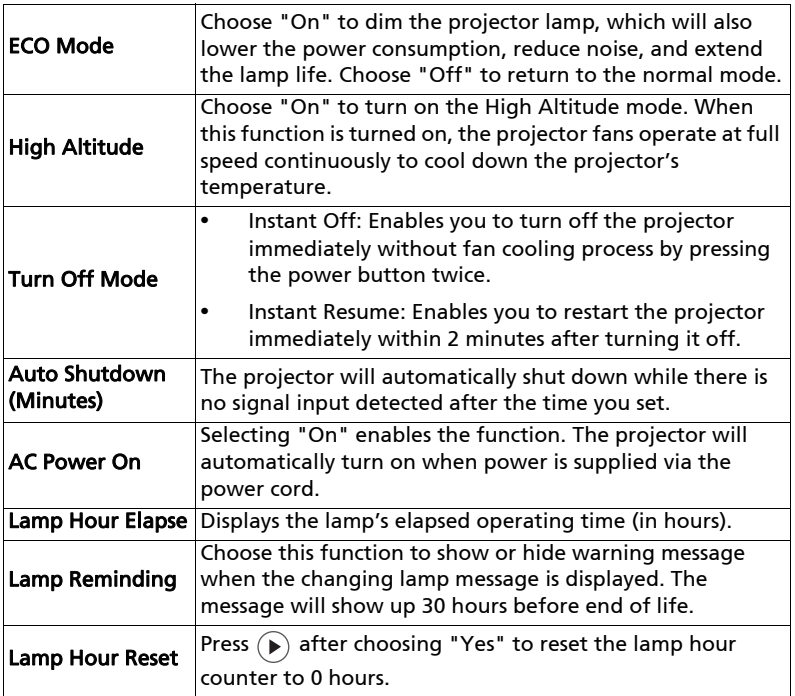

# <span id="page-40-1"></span>Audio

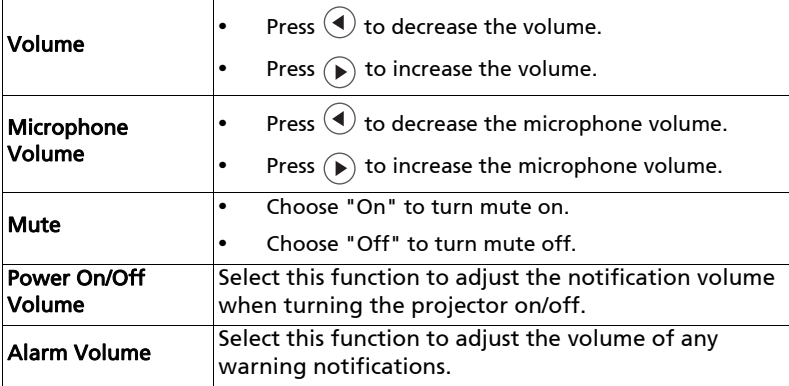

38

<span id="page-41-0"></span>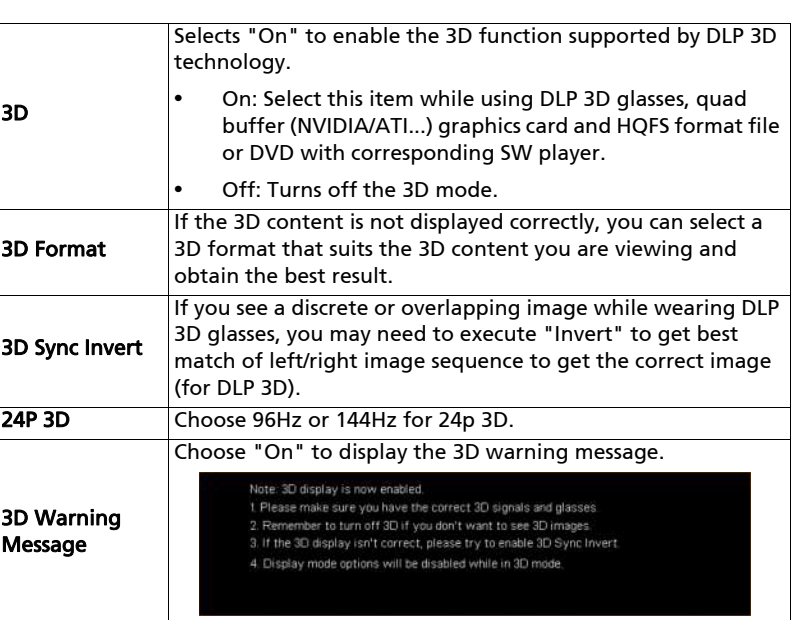

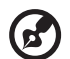

Note: Supported 3D signal timings:

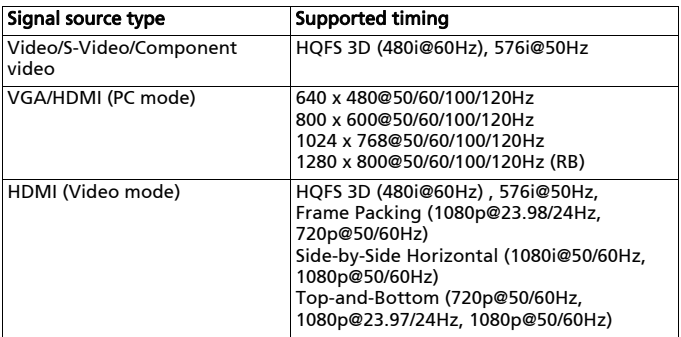

. . . . . . . . . . . . . . . . .

 $\mathbf{a} \cdot \mathbf{a} \cdot \mathbf{a}$ 

It needs correct settings on graphics card 3D application program for correct 3D display.

The SW players, such as Stereoscopic Player and DDD TriDef Media Player can support 3D format files. You can download these players on the web page below.

- Stereoscopic Player (Trial): http://www.3dtv.at/Downloads/Index\_en.aspx - DDD TriDef Media Player (Trial): http://www.tridef.com/download/TriDef-3-D-Experience-4.0.2.html

Note: "3D Sync Invert" and "3D Format" are only available when "3D" is enabled.

## <span id="page-42-0"></span>Language

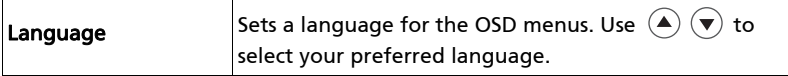

<span id="page-43-0"></span>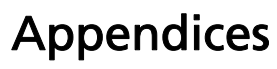

# <span id="page-43-1"></span>Troubleshooting

If you experience a problem with your Acer projector, refer to the following troubleshooting guide. If the problem persists, please contact your local reseller or service center.

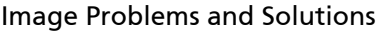

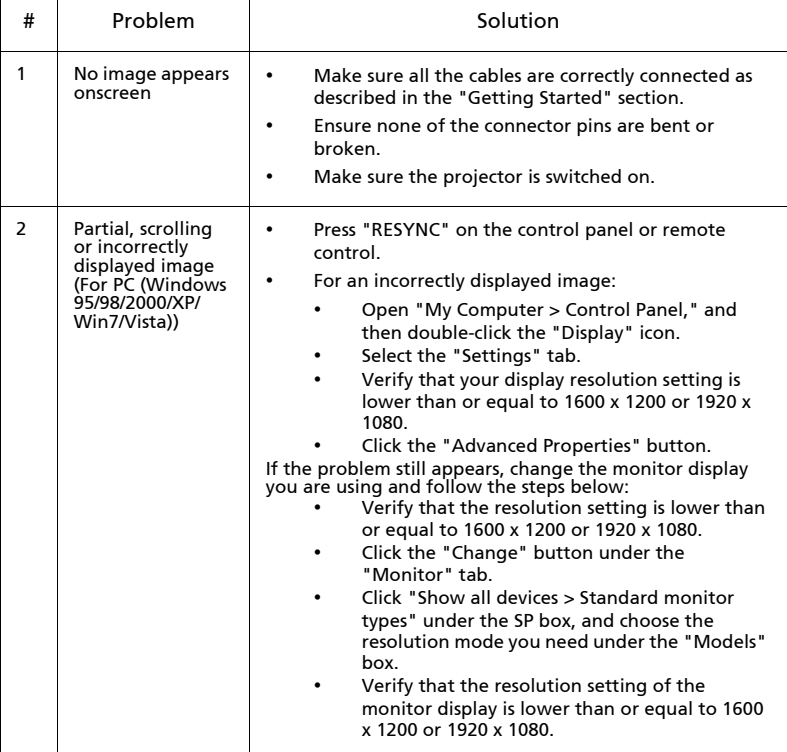

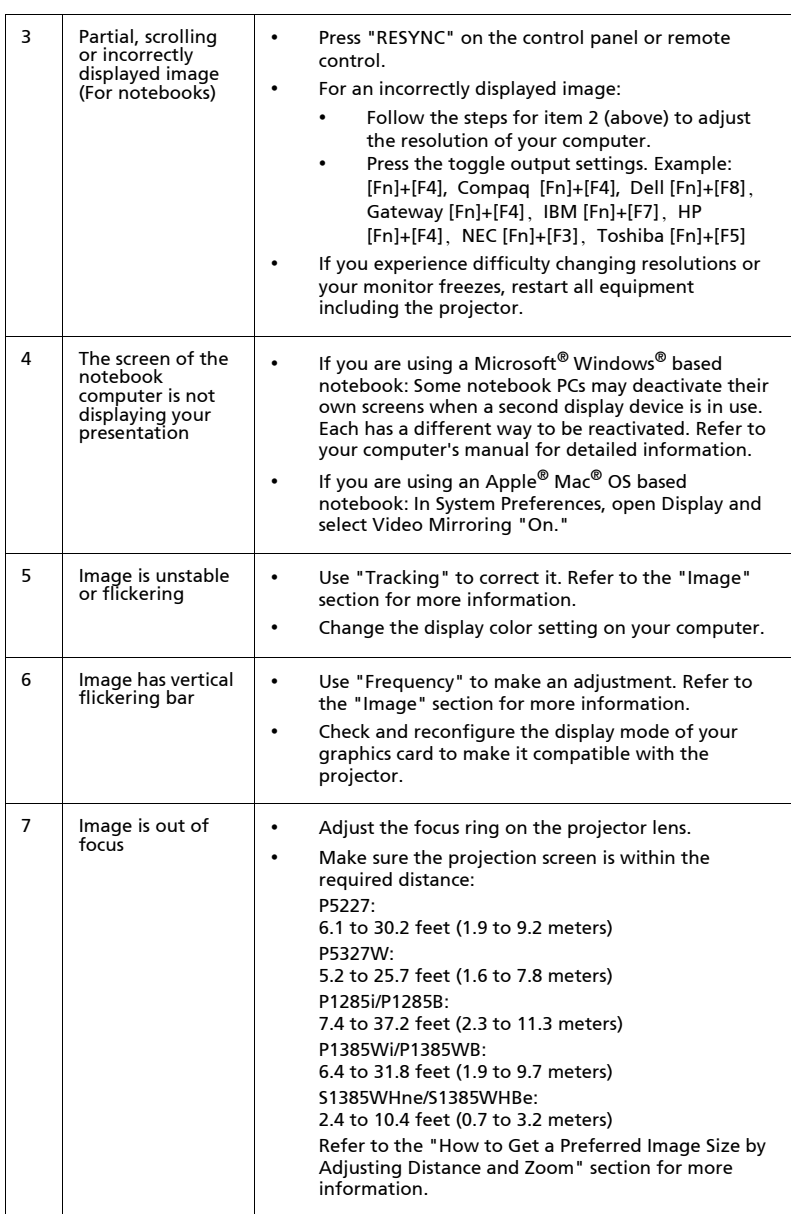

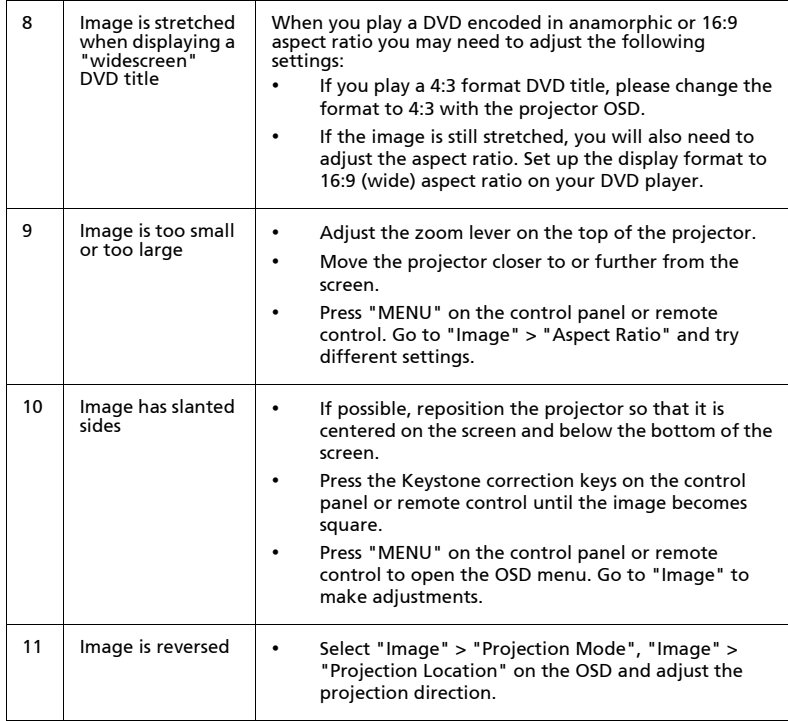

## Problems with the Projector

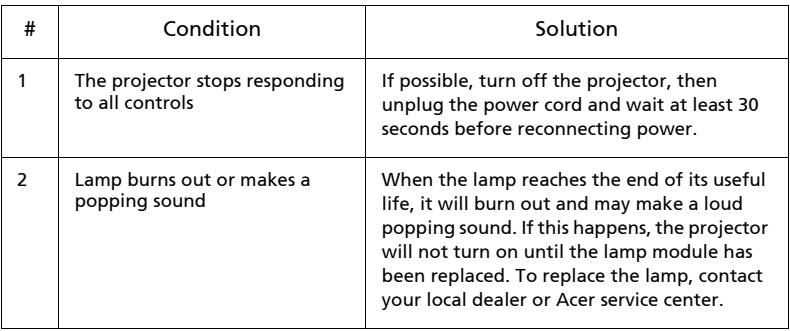

### OSD Messages

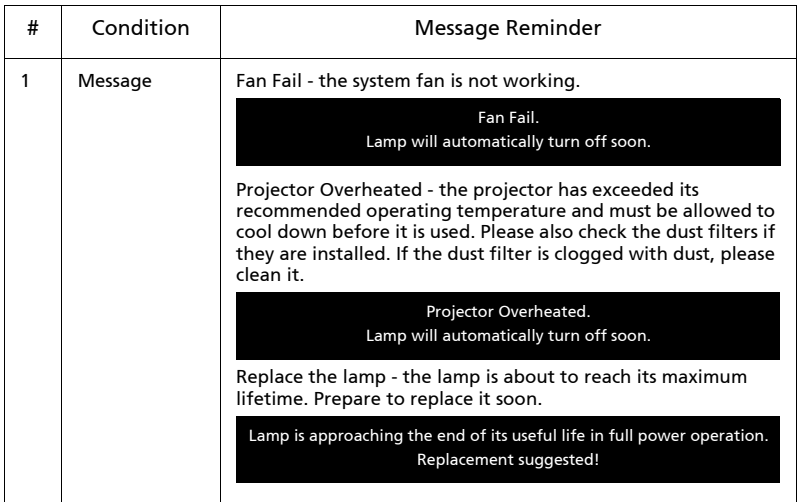

44

# <span id="page-47-0"></span>LED & Alarm Definition Listing

### LED Messages

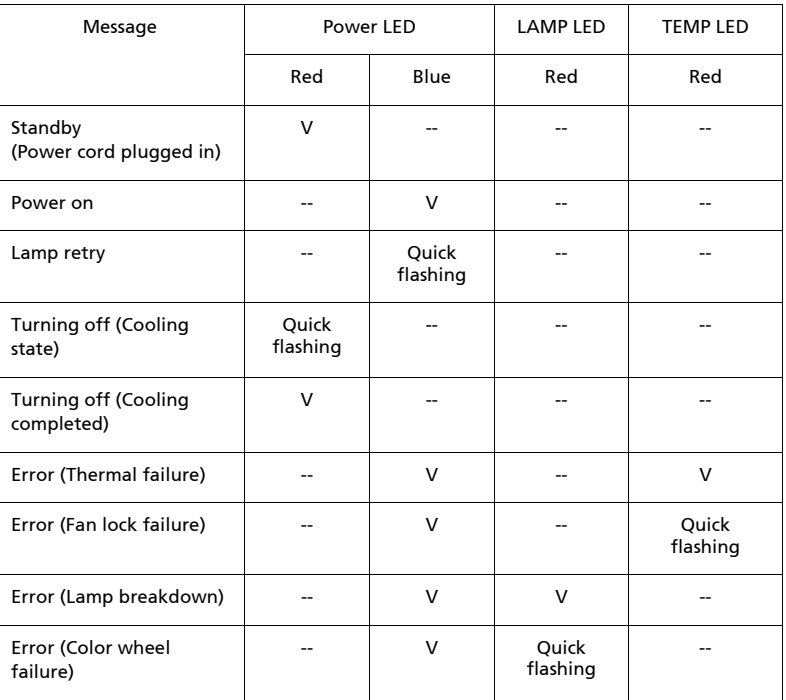

# <span id="page-48-0"></span>Using the inner connector(s)

Turn the projector off by pressing  $\begin{pmatrix} 1 \end{pmatrix}$  (POWER). Allow the projector at least 45 minutes to cool down. Disconnect the power cord.

- 1 Use a screwdriver to remove the screw(s) from the cover. (Illustration #1)
- 2 Push up and remove the cover. (Illustration #2)
- 3 Locate the HDMI (MHL) connector beside the focus/zoom ring.
- 4 Insert the WirelessHD dongle (MWIHD1) or other HDMI/MHL dongle into the HDMI (MHL) connector. (Illustration #3)
- 5 A micro USB cable is also available if you need to power the HDMI/MHL dongle.
- 6 Replace the cover and tighten the screw(s). (Illustration #4 #5)

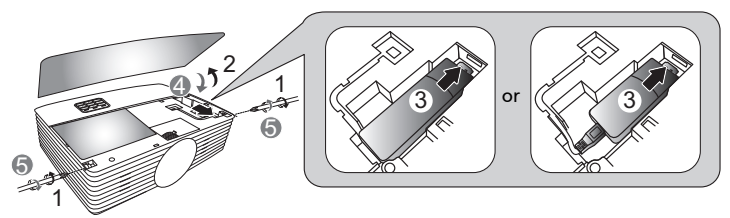

<span id="page-49-0"></span>If you wish to install the projector using a ceiling mount, please refer to the steps below:

1 Drill four holes into a solid, structurally sound part of the ceiling, and secure the mount base.

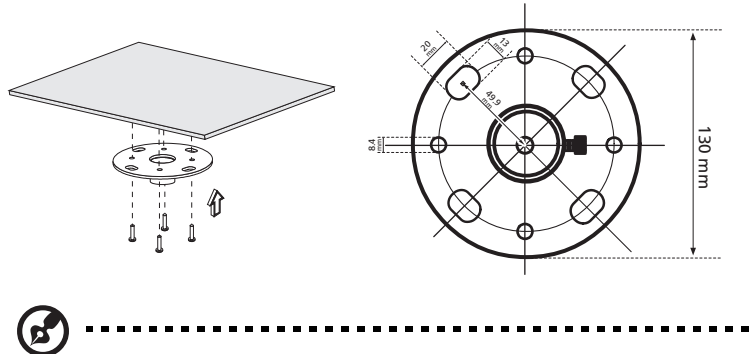

Note: Screws are not included. Please obtain the appropriate screws for your type of ceiling.

2 Secure the ceiling rod using the appropriate type of cylinder screws.

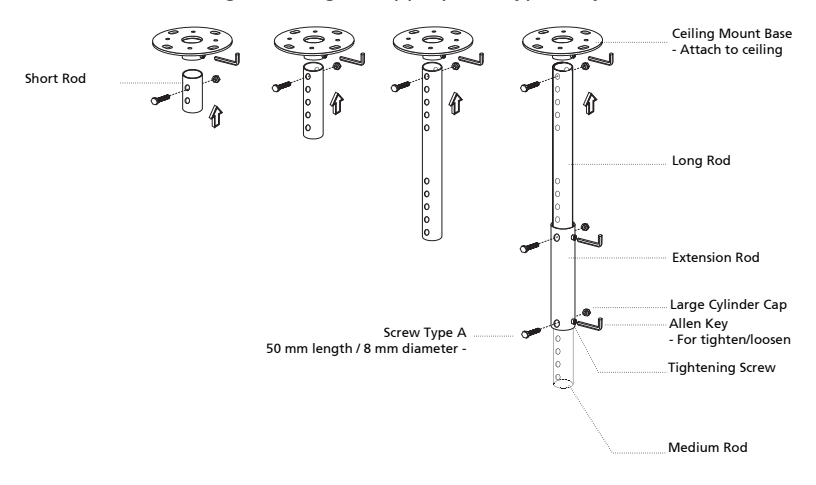

3 Use the appropriate number of screws for the projector size to attach the projector to the ceiling mount bracket.

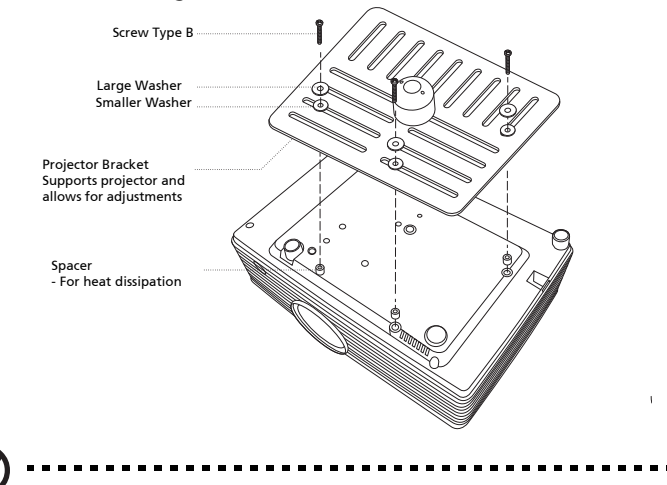

Note: It is recommended that you keep a reasonable space between the bracket and the projector to allow for proper heat distribution. Use two washers for extra support, if deemed necessary.

4 Attach the ceiling bracket to the ceiling rod.

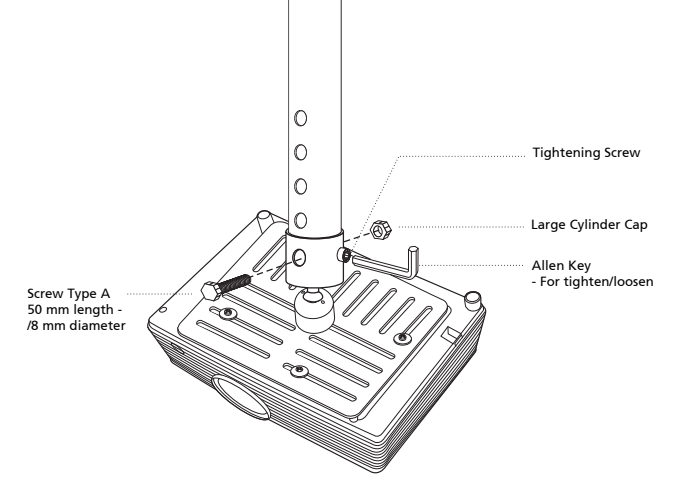

5 Adjust the angle and positioning as necessary.

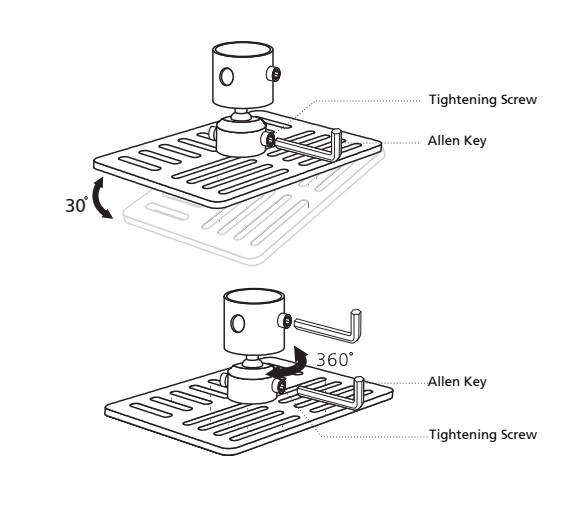

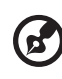

Note: The appropriate type of screw and washer for each model is listed in the table below. 4 mm diameter screws are enclosed in the screw pack.

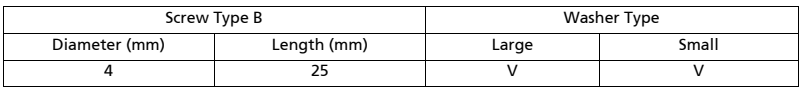

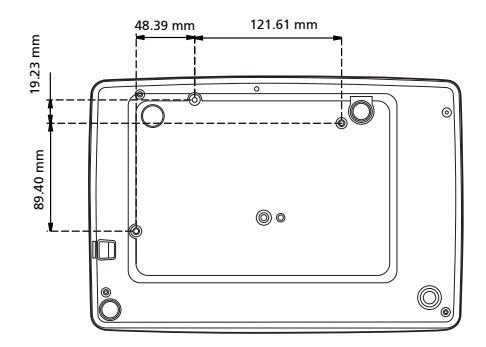

48

# <span id="page-52-0"></span>Specifications

The specifications below are subject to change without notice. For final specs, please refer to Acer's marketing documentation.

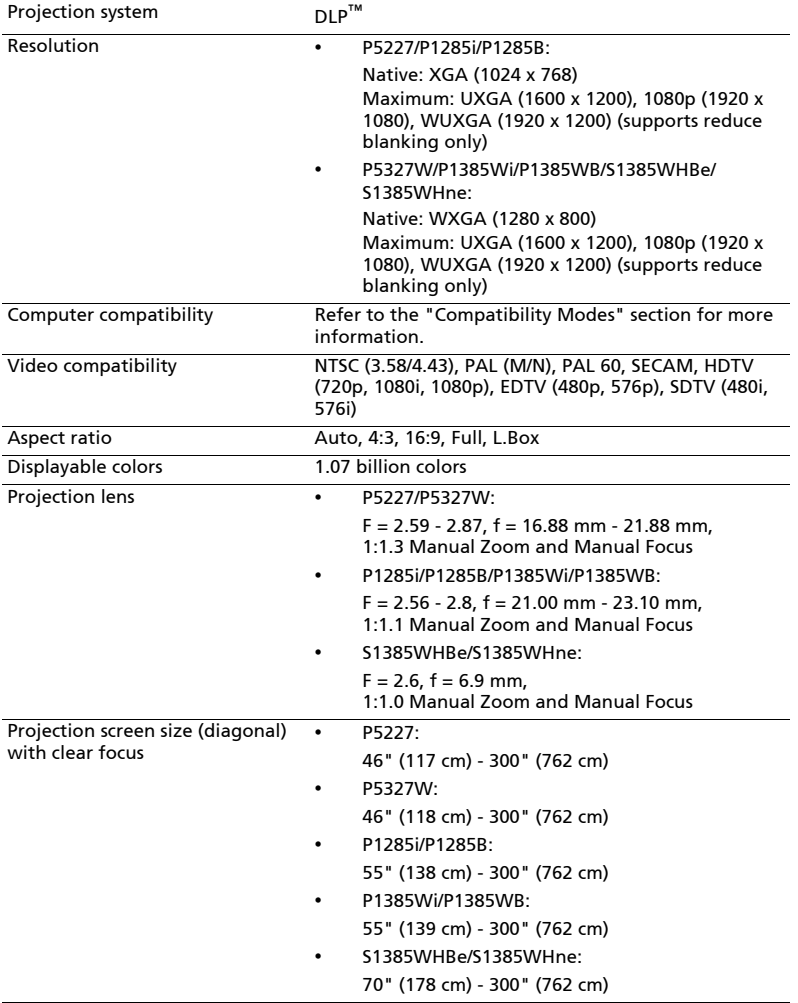

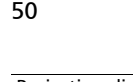

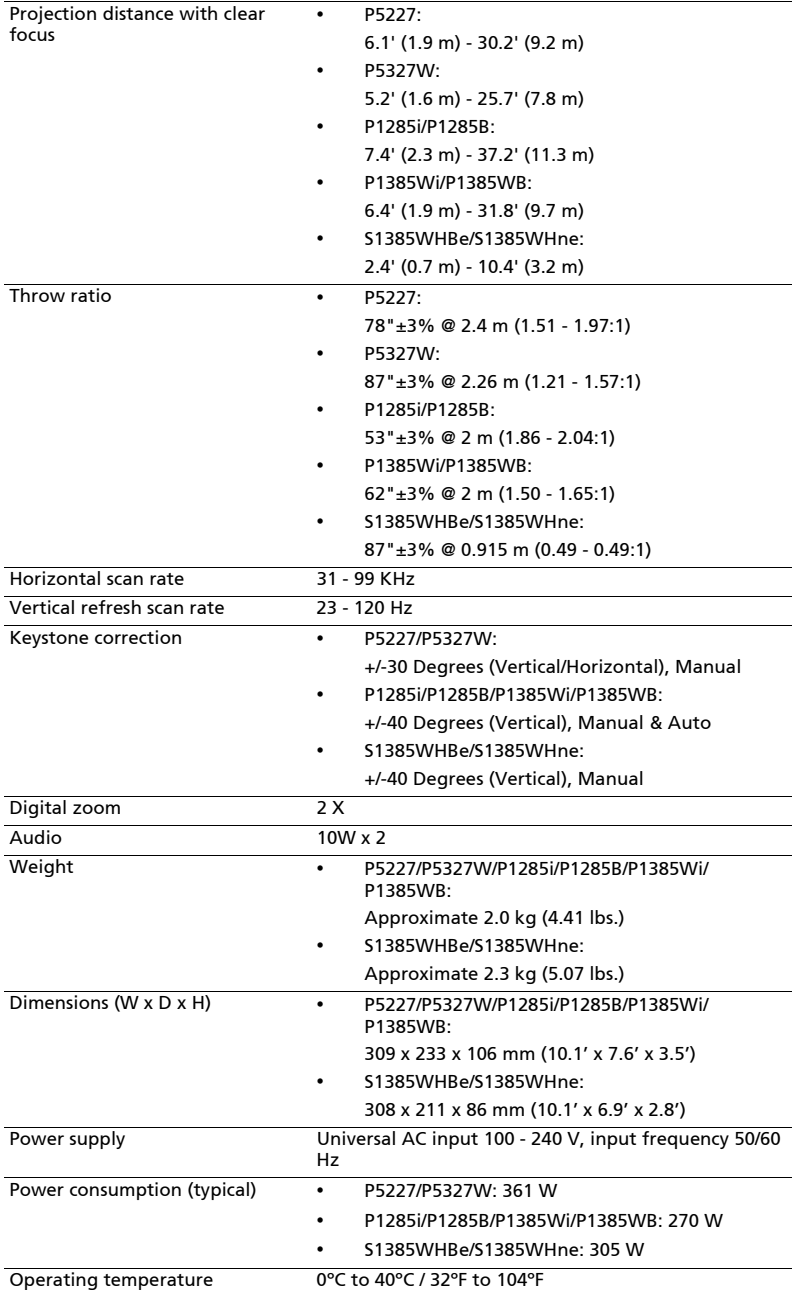

English

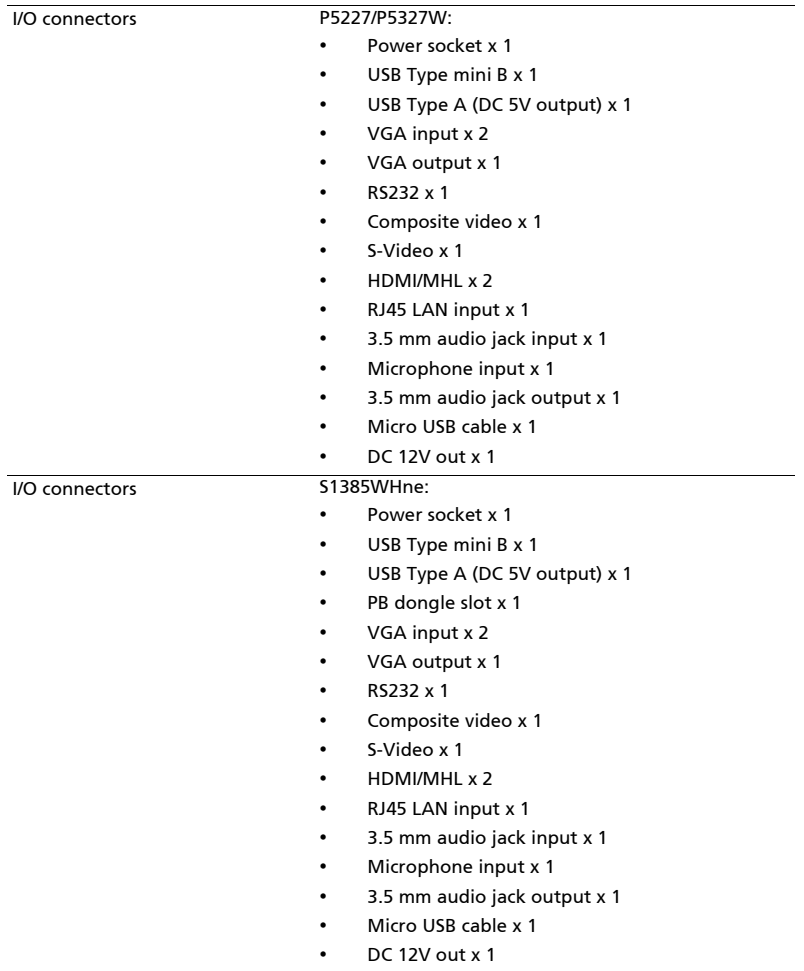

• Power socket x 1 • USB Type mini B x 1 • USB Type A x 1 • Wireless dongle input (DC 5V output) x 1 • VGA input x 2 • VGA output x 1 • RS232 x 1 • Composite video x 1 • S-Video x 1 • HDMI/MHL x 2 • RJ45 LAN input x 1 • 3.5 mm audio jack input x 1 • Microphone input x 1 • 3.5 mm audio jack output x 1 • Micro USB cable x 1 • DC 12V out x 1 Standard package contents • AC power cord x 1 • VGA cable x 1 • Remote control x 1 • Battery x 2 (for the remote control) • User's guide (CD-ROM) x 1 • Quick start guide x 1 • Security card x 1 Accessory (optional) • Composite video cable x 1 • Carrying case x 1 • Dust filter x 1 • SmartPen x 1 • PB dongle x 1

I/O connectors P1285i/P1285B/P1385Wi/P1385WB/S1385WHBe:

- WirelessHD dongle kit (MWIHD1) x 1
- USB WiFi adapter x 1
- Acer Projector Multi-media (CD-ROM) x 1
- Acer Projector Multi-media quick start guide x 1

\* Design and specifications are subject to change without notice.

# <span id="page-56-0"></span>Compatibility Modes

1 VGA Analog - PC Signal

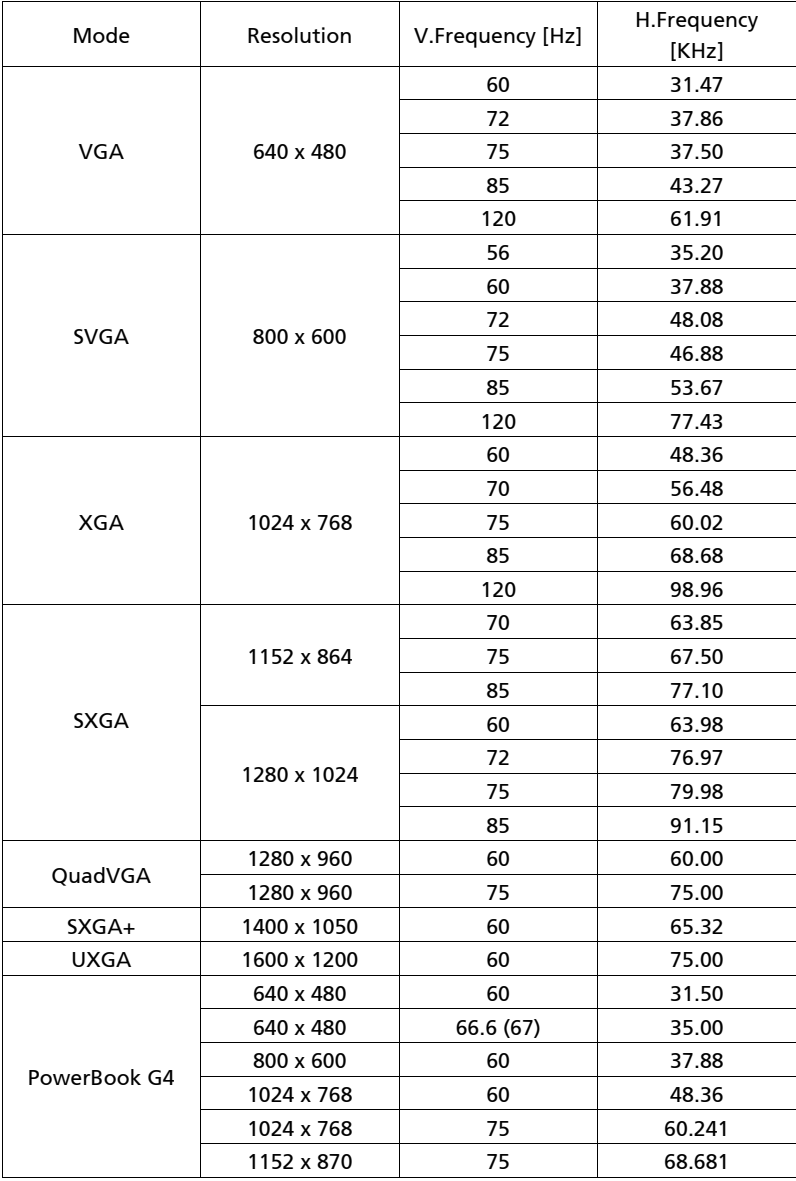

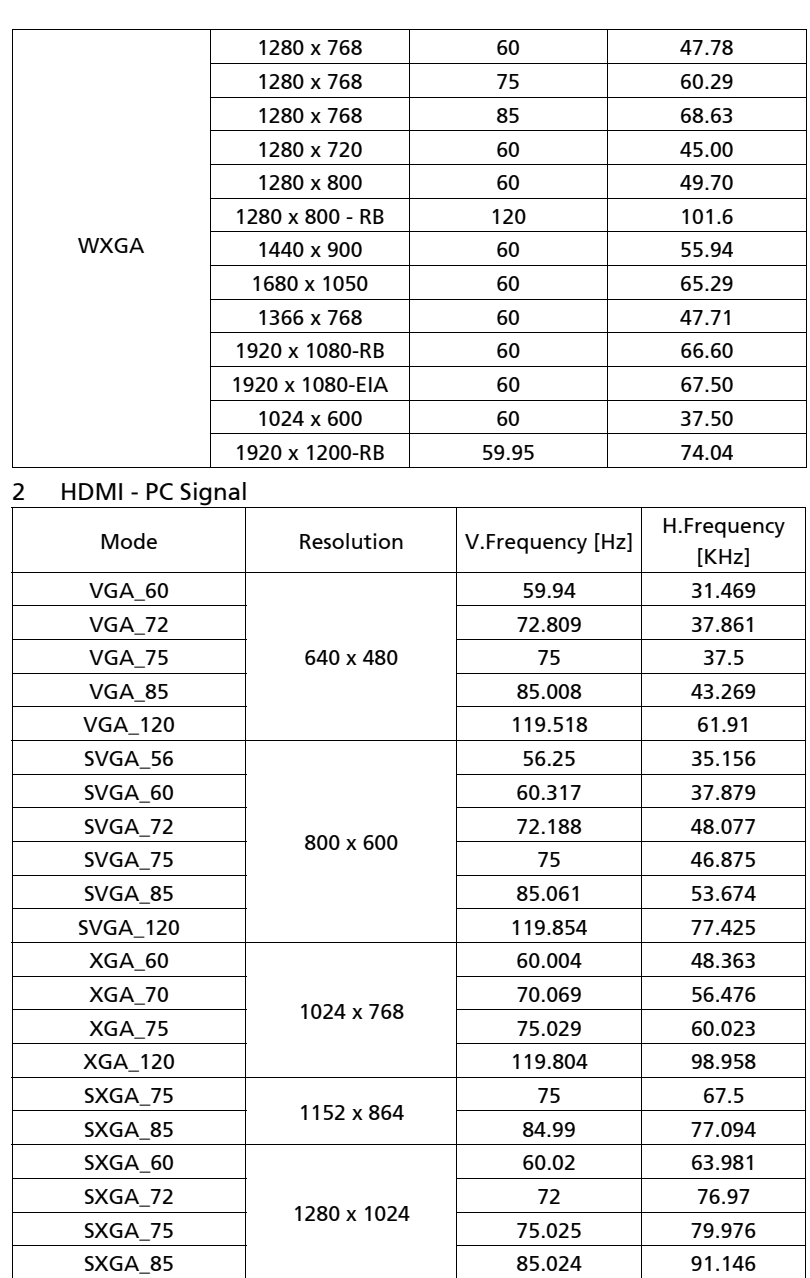

QuadVGA\_75 1280 x 960 75 75

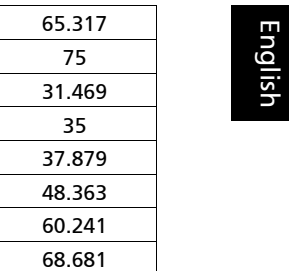

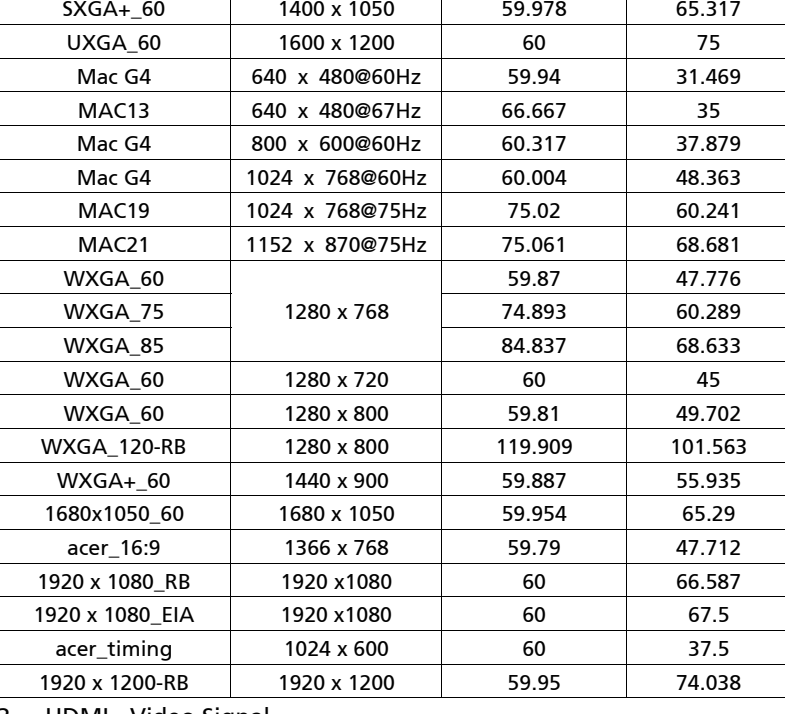

3 HDMI - Video Signal

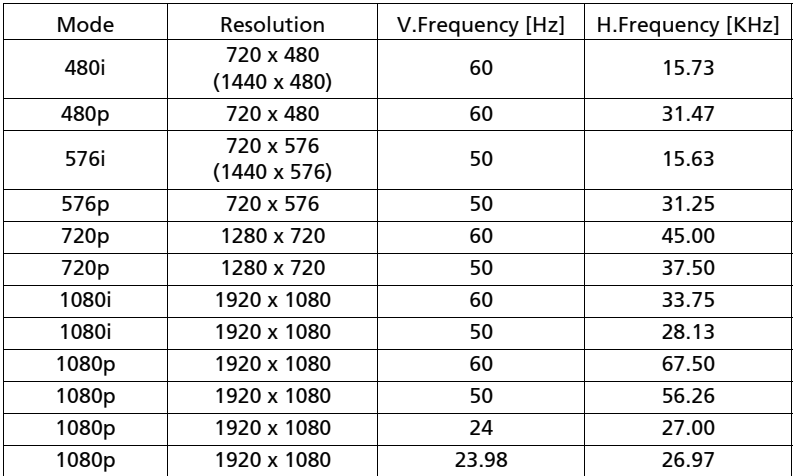

#### 4 MHL - Video Signal

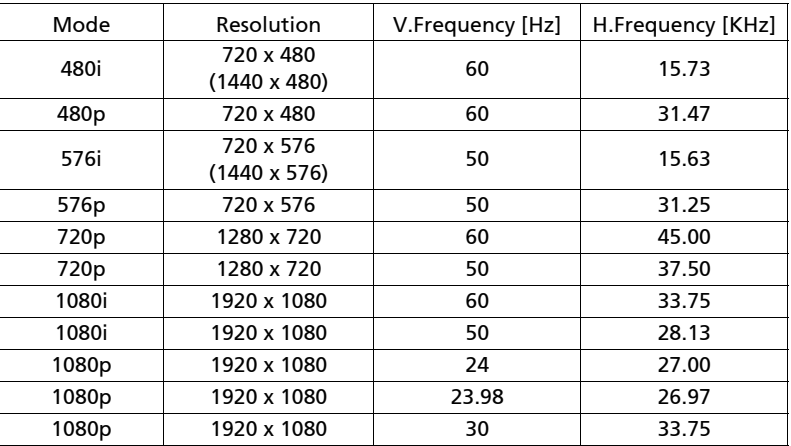

#### 5 YPbPr Signal

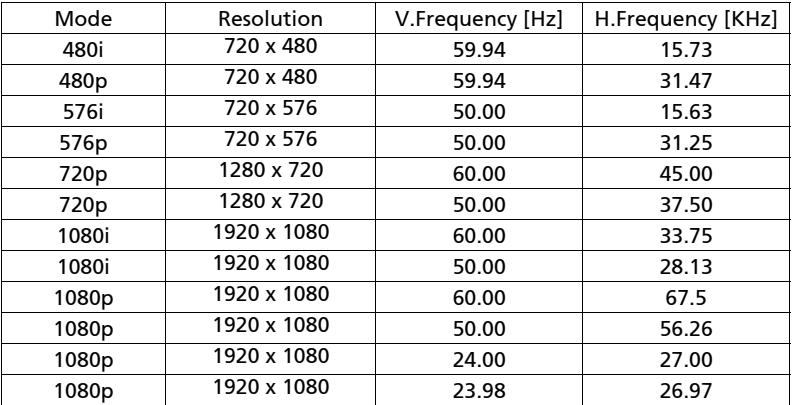

#### 6 Video, S-Video Signal

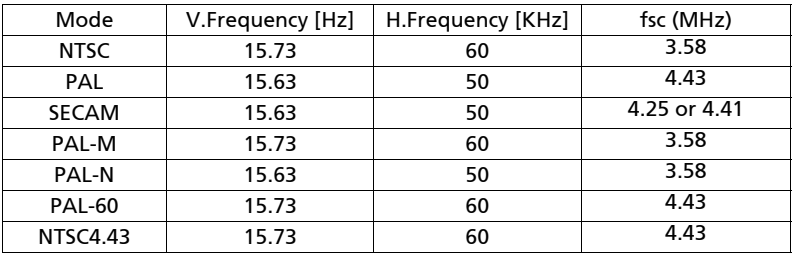